# 

# Advanced Cube Drill Guide

PV730 SV120

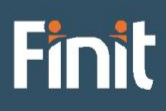

Copyright © 2024 The Finit Group LLC DBA Finit. All rights reserved.

Any warranty with respect to the software or its functionality will be expressly given in the Subscription License Agreement or Software License and Services Agreement between Finit and the warrantee. This document does not itself constitute a representation or warranty with respect to the software or any related matter.

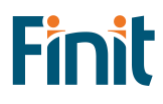

# Contents

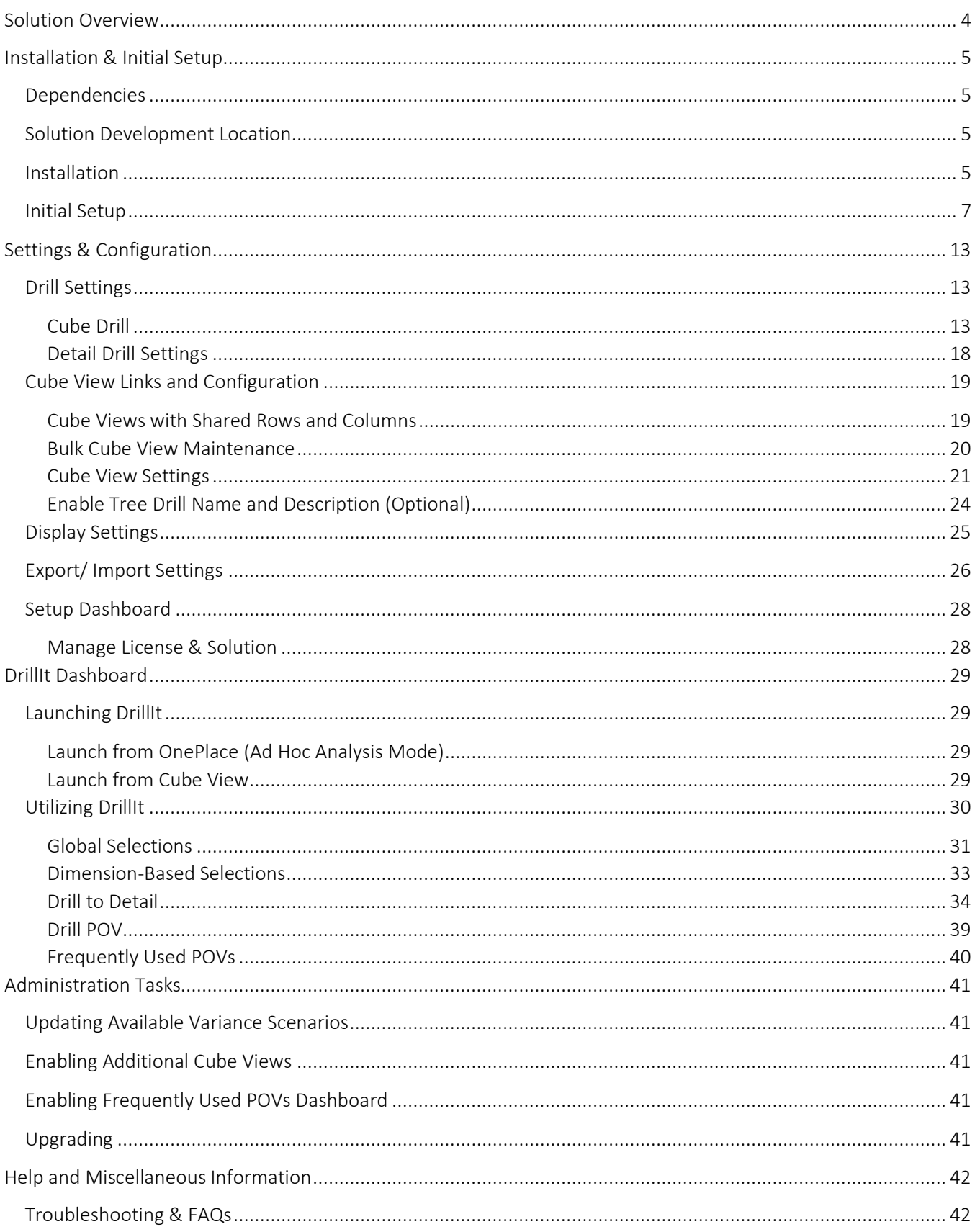

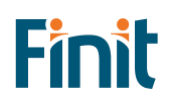

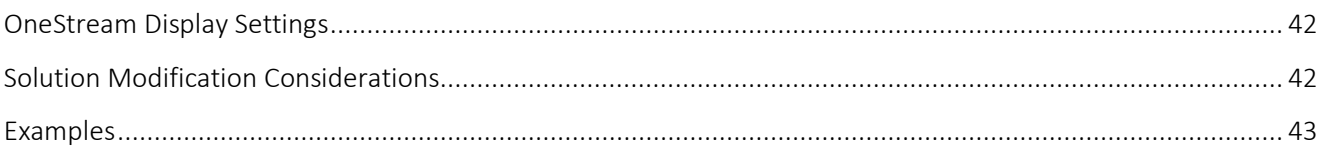

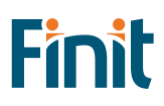

# <span id="page-4-0"></span>Solution Overview

DrillIt, Finit's Advanced Cube Drill, streamlines & enhances users' ability to execute ad-hoc analysis directly from OneStream cube data & variances.

With DrillIt, you can:

- Intuitively drill into cube data and variances with just one click
	- o Slice data by up to 7 dimensions at once
	- o Adjust POV without needing to redrill
	- o Drill on dynamic members (not currently supported in native OneStream drill)
- Quickly change the view of the data with commonly used drill options, such as:
	- o Expansion type: Tree, base, children, or grandchildren
	- o Sort: Ascending, descending, absolute Values, or none
	- o Scale: Whole, thousands, millions
	- o Member view: Member name, description, or both
- Perform robust ad-hoc variance analysis directly in OneStream
	- o Compare the current POV to a different scenario and time
	- o View variances in amounts or percentages
	- o Sort on variance amounts
- Save frequently used POVs to access commonly used points of view quickly and easily.
- View the details of data loaded through stage, forms, and journals all in one place.
- Export the entire drill analysis to Excel in one click
- Install and configure with existing cube views in minutes

# <span id="page-5-0"></span>Installation & Initial Setup

This section contains important details about the solution's planning, configuration, and installation. Before you install the solution, familiarize yourself with these details.

# <span id="page-5-1"></span>Dependencies

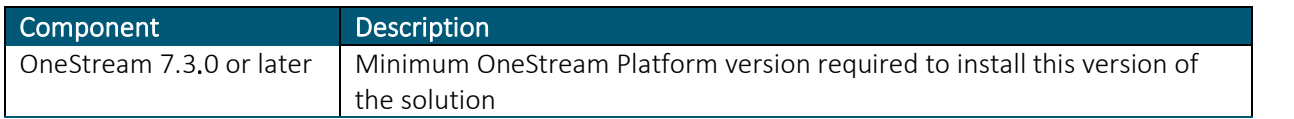

# <span id="page-5-2"></span>Solution Development Location

Before beginning installation, decide whether to build the solution directly in the Production OneStream application or a separate Development OneStream application. This section provides some key considerations for each option.

Production OneStream Application: The primary advantage of building the solution in a Production application is that you will not have to migrate the resulting work from a Development application. However, there are intrinsic risks when making design changes to an application used in a Production capacity and not advised.

*Note: Finit strongly recommends that you implement the solution in the Development environment with a fresh copy of the Production application before starting work*

Development OneStream Application: As a best practice, use the Development OneStream application to configure and test the solution initially.

## <span id="page-5-3"></span>Installation

- 1. Log into OneStream.
- 2. On the Application tab, click Tools > Load/Extract.
- 3. On the Load tab, locate the solution package using the Select File icon and click Open.
- 4. When the solutions file name appears, click Load.
- 5. Click Close to complete the installation.

### Package Contents

DrillIt Solution Administration is the user interface for the settings & setup of DrillIt.

### BUSINESS RULES

The following Business Rules are included:

- FACD\_SolutionHelper
- FACD\_HelperQueries
- FACD\_ParamHelper
- FACD\_FormulaHelper
- FACD\_GlobalRoutines
- FACD\_Licensing
- FACD\_Settings
- FACD\_Setup
- FACD\_CubeViewMaint
- FACD\_StageDrillHelper

### CUBE VIEWS

The Cube View Group, *Finit Advanced Cube Drill (FACD),* includes 21 Cube Views ending with the suffix FACD.

### METADATA MEMBERS

The following Metadata members will be created upon completion of the Setup Process:

- FACD\_VarAMT
- FACD\_VarPCT

These members are dynamic members, so that no data will aggregate.

### DATA STRUCTURES

No Data Tables are created for use with the solution.

# <span id="page-7-0"></span>Initial Setup

You are guided through the solution setup process the first time you run the solution.

In OneStream, click OnePlace > Dashboards > Finit Advanced Cube Drill (FACD) > Solution Administration.

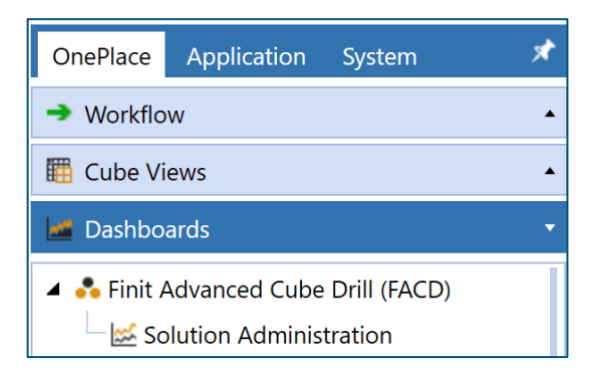

### License Validation

- 1. Enter a valid license key obtained from the OneStream PartnerPlace team.
- 2. Click the Validate button.

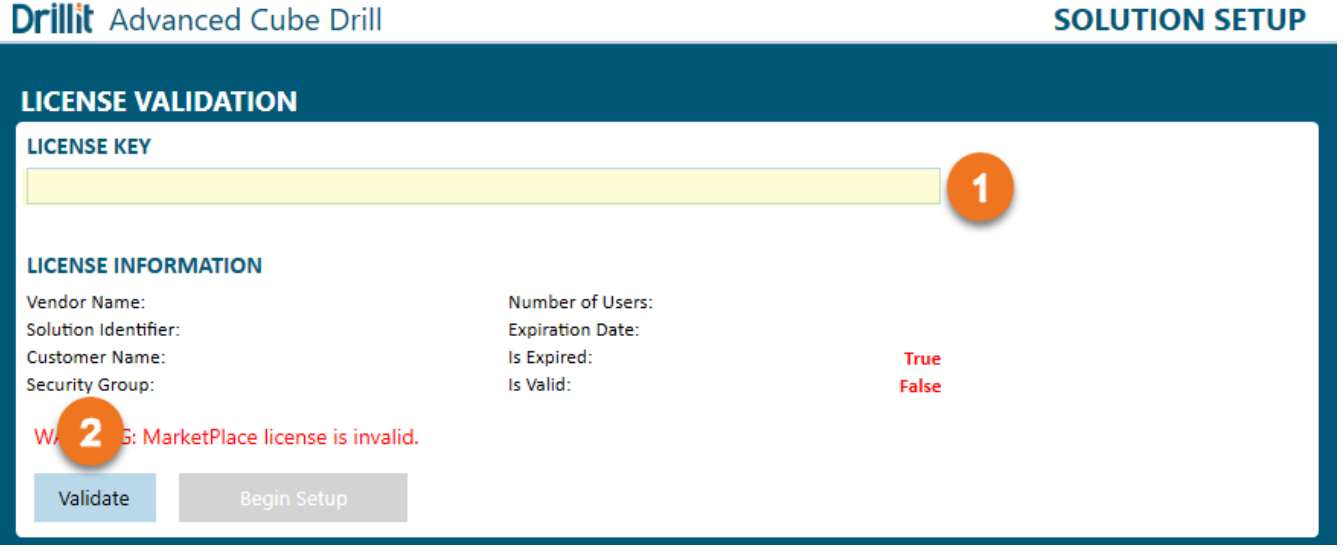

Finit

3. The "Begin Setup" button will be enabled if the license key is valid. Click Begin Setup to begin using Toolkit. If the license is not successfully validated, follow the troubleshooting steps below.

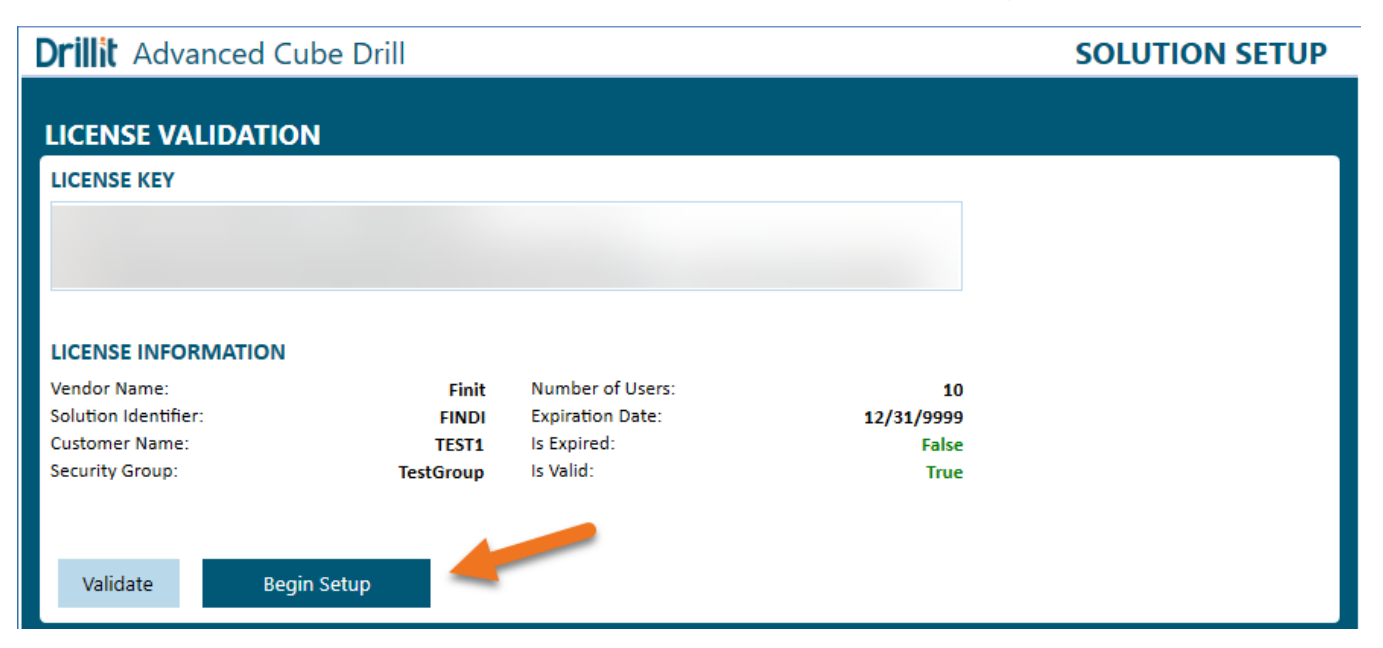

### License Validation Troubleshooting

The solution license could be invalid for the following reasons:

Solution Security Group

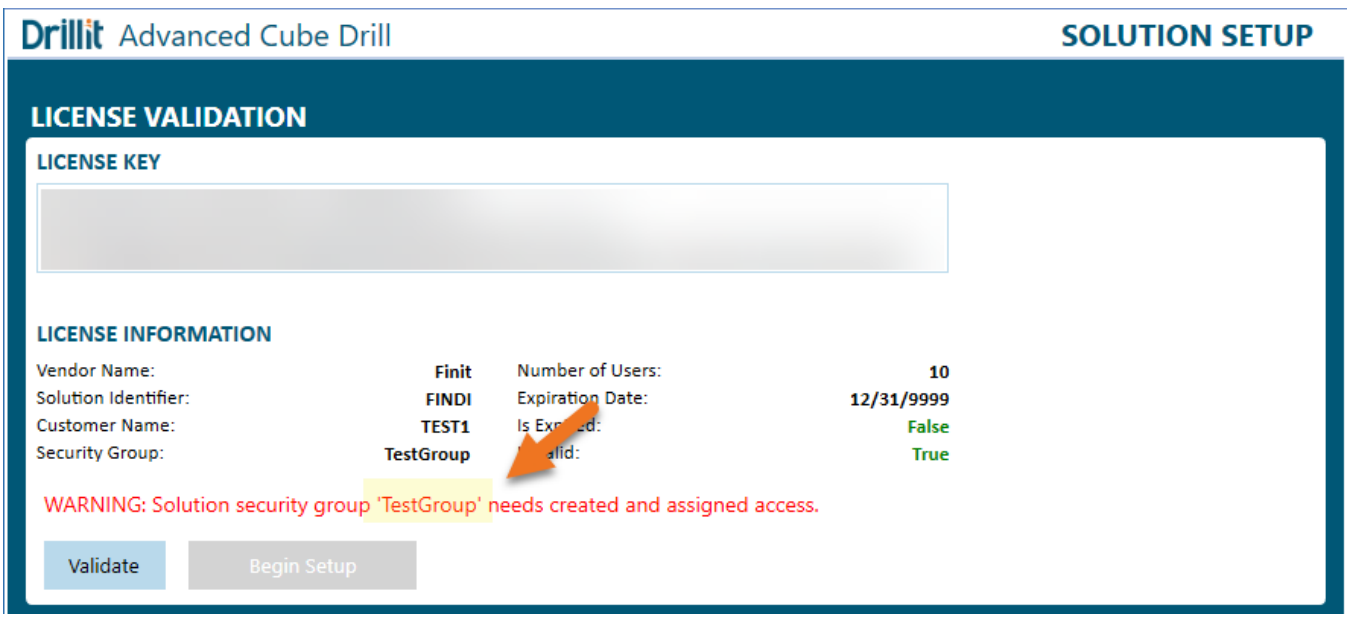

- o If you have not already created the required solution security group, do so now and assign the user access to clear this validation error and begin setup.
- o Take note of the security group name from the license information section below and create a security group with that exact name and case.
- o Next, add the necessary users to this group and click the Validate button again.
- o To launch DrillIt, the active user installing the solution needs access, and any further changes to security can be made after the initial setup is complete.
- License Is Expired
	- o Please submit a ticket via the Finit Support Portal, [https://support.finit.com](https://support.finit.com/) requesting to extend your license.
- Exceeded Number of Users
	- o Ensure the number of users assigned to the Solution Security Group is less than or equal to the number of users specified on your license.
	- o If you need to change the number of licensed users, please submit a ticket via the Finit Support Portal, [https://support.finit.com](https://support.finit.com/) discuss updating your license.
- Key Is Invalid
	- o Confirm the full license has been correctly entered and matches the license key provided by the Finit team. If there are still issues, please submit a ticket via the Finit Support Portal, [https://support.finit.com.](https://support.finit.com/)

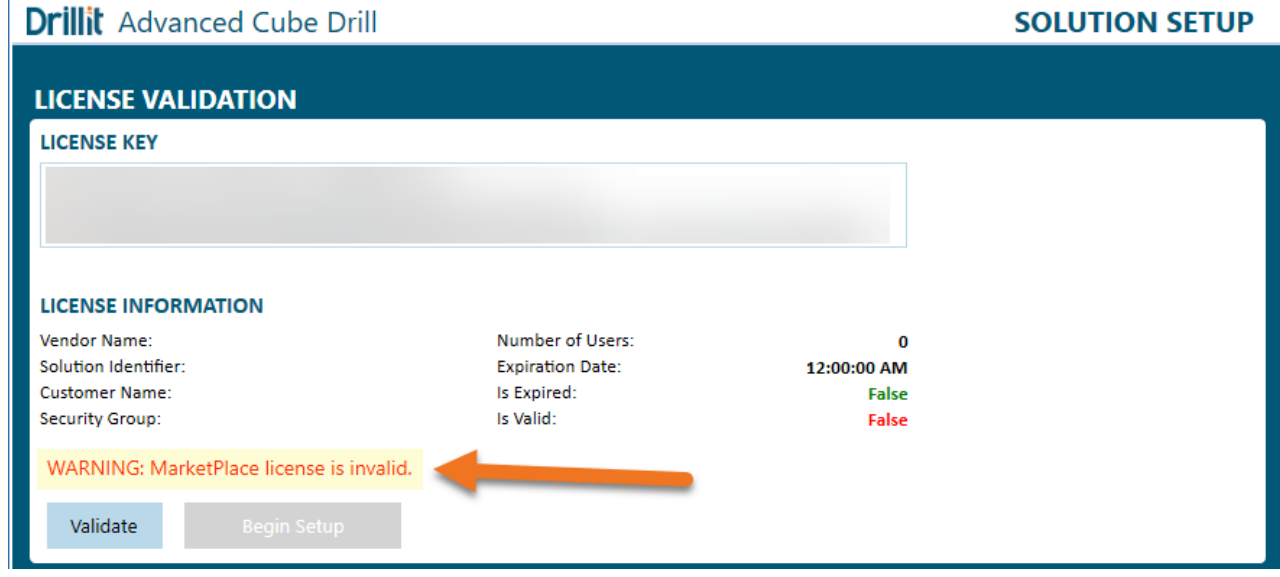

### Solution Setup Steps

The first part of the setup involves creating the necessary solution metadata. This metadata is required for the out-of-the-box Variance Analysis to function correctly.

- 1. Click Begin Setup
	- This step may be necessary when upgrading the solution in the future.
- 2. Select Variance Dimension Type from the dropdown, then Continue.

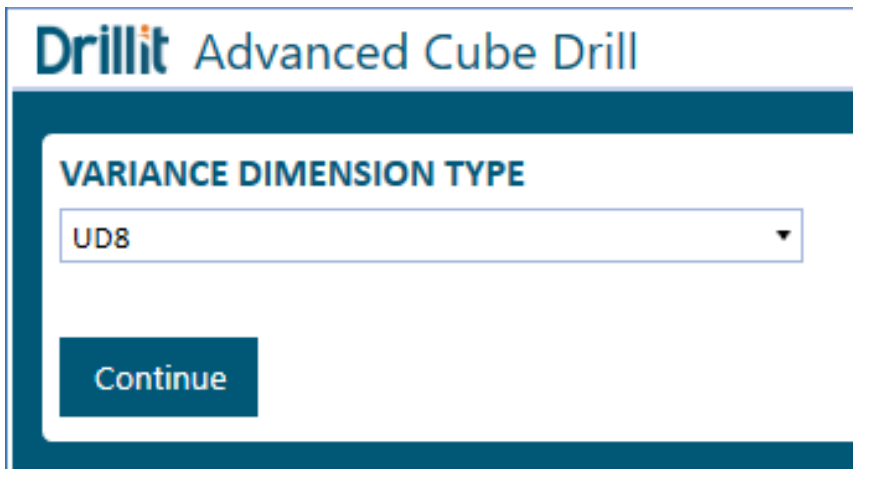

• The dimension type selected in this step will allow a specific dimension to be chosen in the next step.

*Note: Finit recommends using UD8, assuming the best practice of using this dimension for dynamic calculations is followed, and no metadata that would need to be drilled exists there.*

3. Select Variance Dimension from the dropdown, then Continue.

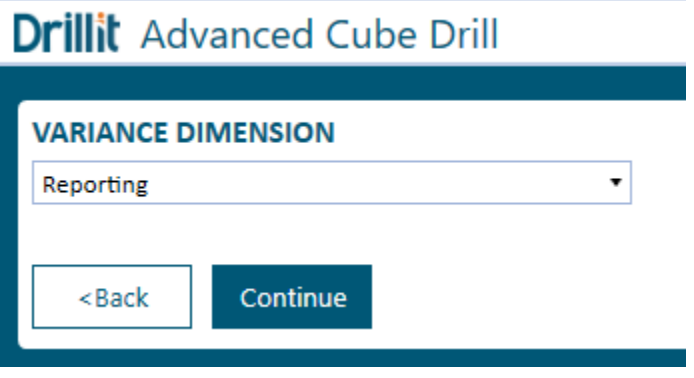

4. Select Variance Dimension Parent to designate the parent member of the required solution metadata members, then Continue.

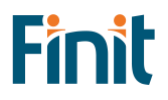

### **Drillit** Advanced Cube Drill

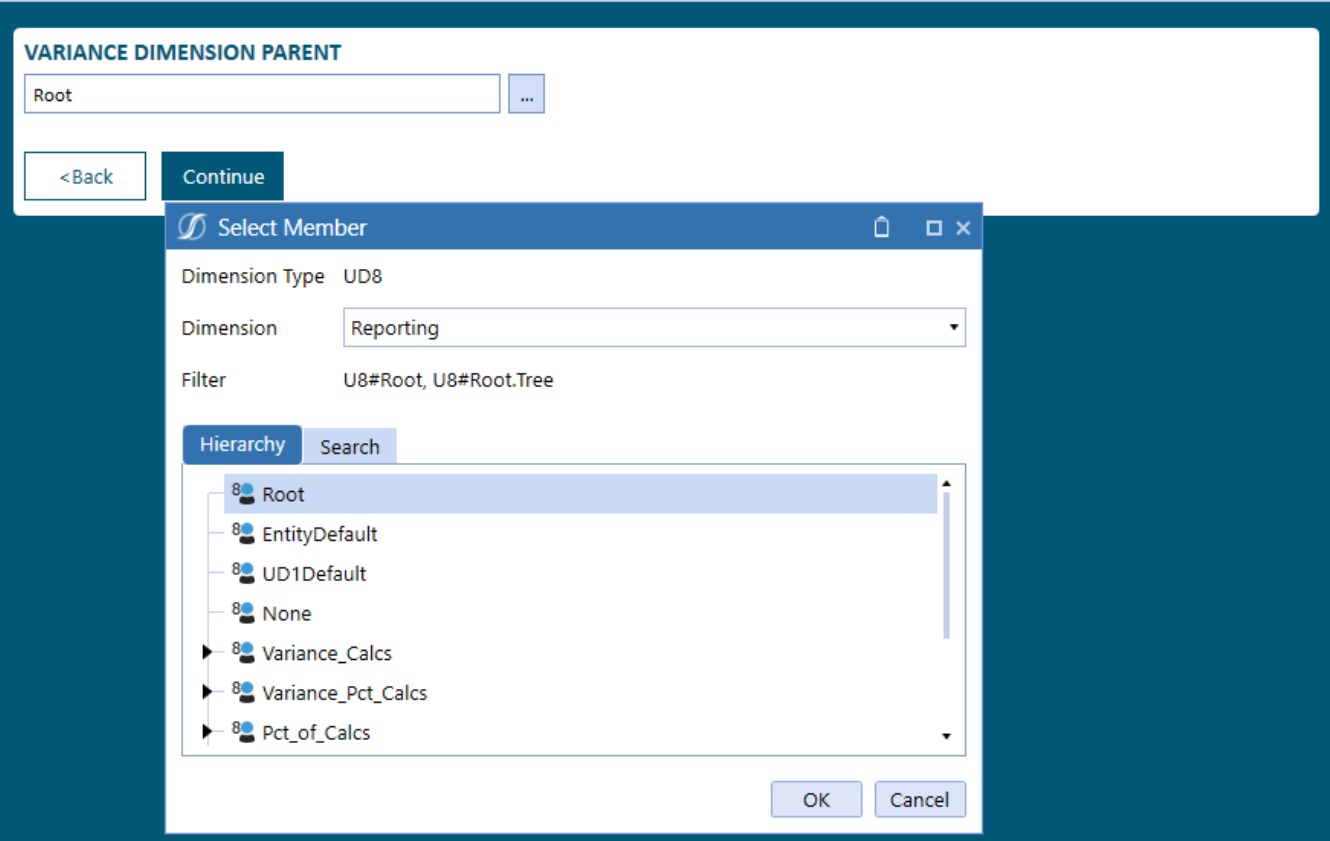

*Note: Finit recommends selecting 'Root' as the parent if there is no other appropriate parent member*

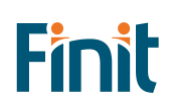

**SOLUTION SETUP** 

5. Finally, click Create Metadata to create the required solution metadata and to open the DrillIt Settings page.

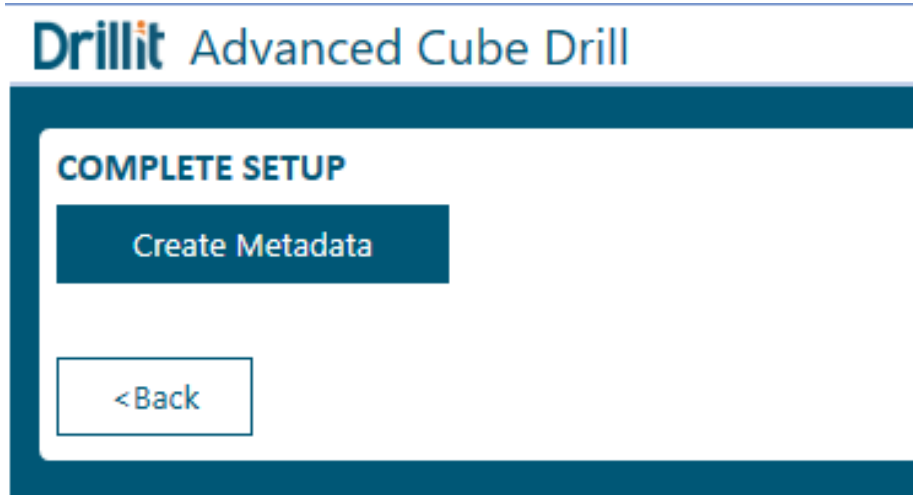

- After a successful installation, the solution will automatically switch to the Solution Administration dashboard.
- Confirm successful metadata creation by navigating to the OneStream Dimension Library. The metadata members chosen during setup will now be visible in the dimension.

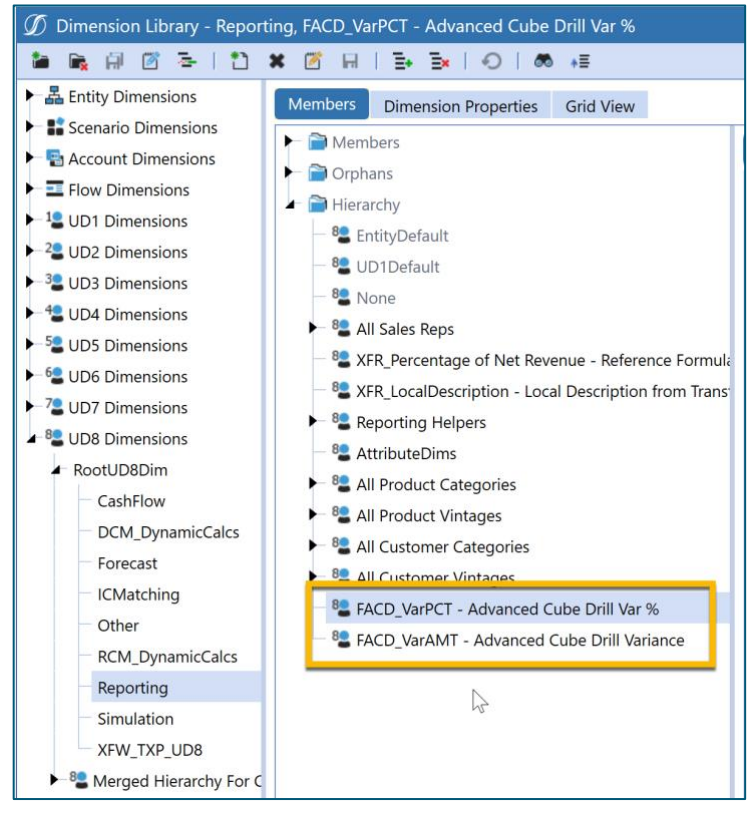

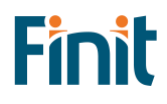

# <span id="page-13-0"></span>Settings & Configuration

# <span id="page-13-1"></span>Drill Settings

### <span id="page-13-2"></span>Cube Drill

These settings will control which dimensions are available for users to drill into, what scenarios can be chosen for comparison for the Variance Drill option, and what settings for advanced variance analysis are used. Administrators can change these settings at any time.

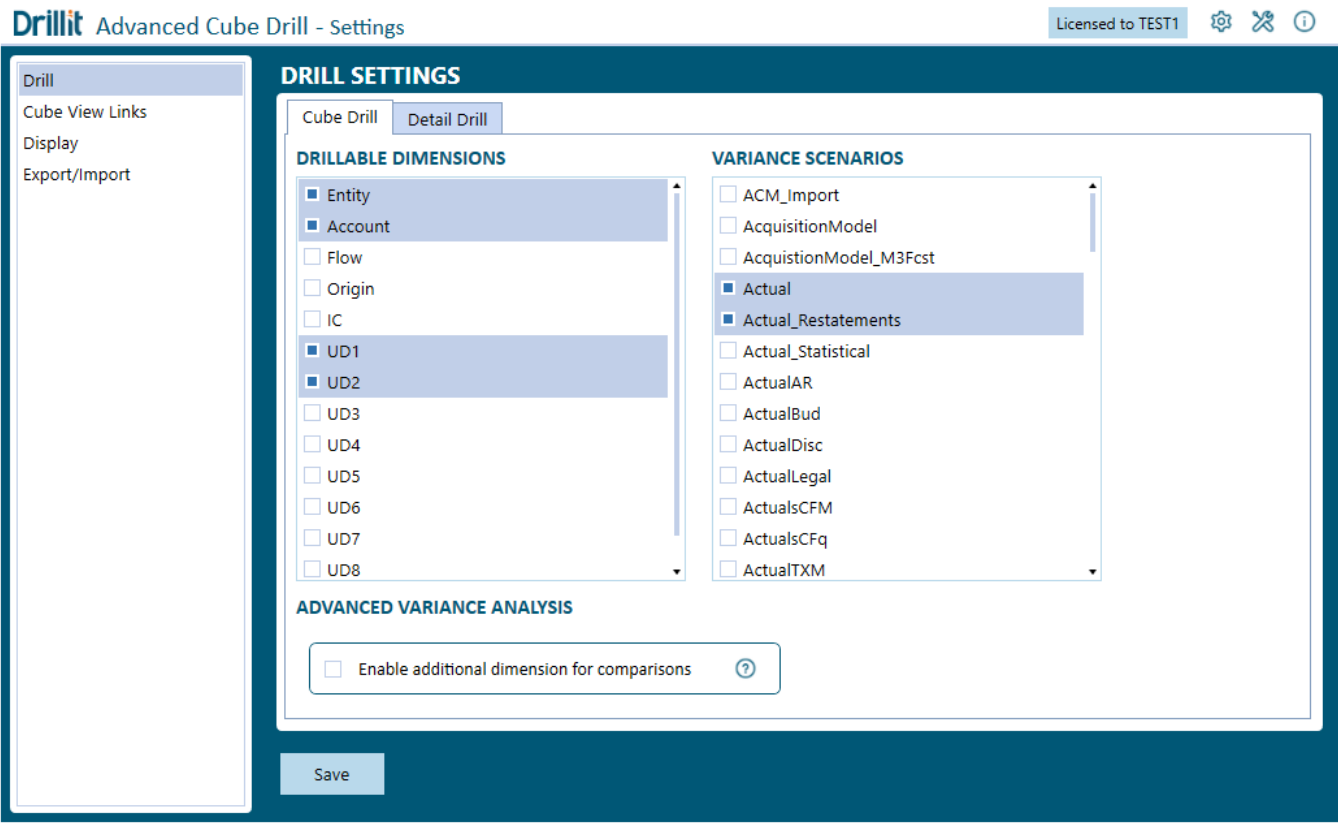

*Note: Items selected here will appear listed in the solution in the order they were chosen before saving. If you'd prefer a different order, deselect those out of order, save, reselect the items in the desired order, then save.*

### Drillable Dimensions

These settings allow the Administrator to control which dimensions are available for users to drill into for the Dimension-Based Selection options.

<span id="page-13-3"></span>*Note: For the UDs, the solution will display the UD Descriptions assigned in the Application Properties for the Dimensions. i.e., If UD1 is designated 'Department,' then 'Department' will appear in the solution for users to select the dimension. If no description is assigned to a UD, then the UD Name will appear (i.e., UD1).*

### Variance Scenarios

For the Variance Drill option, this setting controls which Scenarios are available for comparison.

*Note: This may be a point where there will be regular maintenance.* 

If the comparison Scenarios include Time specific parts of the naming convention (i.e., Budget2022 or FCST2022M8), when those Scenarios are created, they will need to be added here to be available for comparison.

### Advanced Variance Analysis

By default, DrillIt uses the Flow and UD member from the main POV in the comparison column, when active. This is because in most cases the desire is to compare the same members for these dimensions between the base and comparison column. However, in some cases there is a need to select a different Flow or UD member for the comparison column. For example, some applications use a Flow or UD member to calculate constant currency values. In such a case, you may want to use a Flow or UD member in the comparison column that matches the FX rate used in the base column. If a situation like this exists, and you wish to have independent control over Flow or UD members in the comparison column, DrillIt provides the ability to select a dimension and members to pivot during DrillIt analysis. Following the following steps to set up a group of members using the "Enable additional dimension for comparison" setting.

1. Select the "Enable additional dimension for comparison" checkbox and then click the Select button to launch a pop-up window to select the members you wish to pivot in the comparison column.

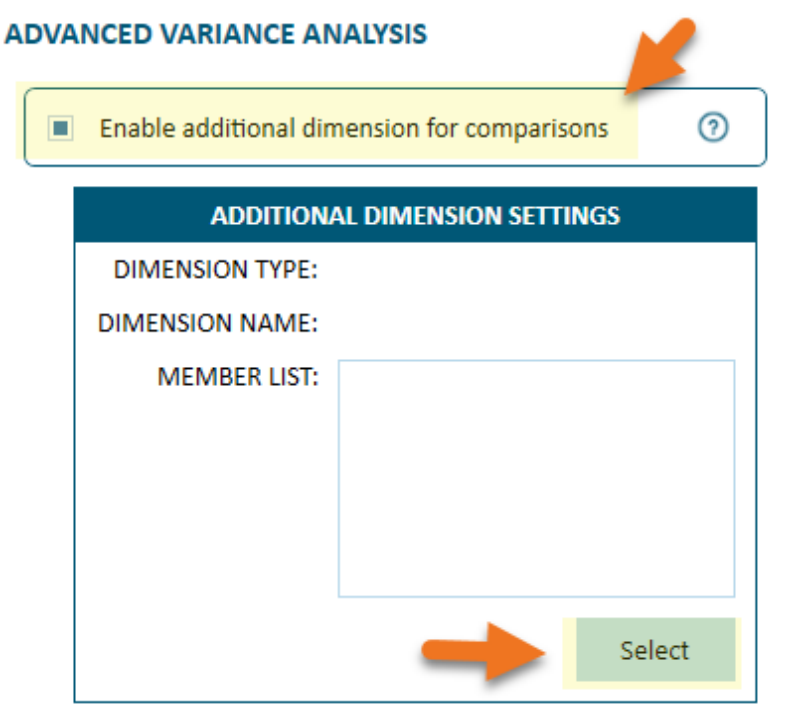

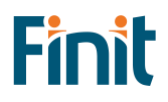

2. In the new pop-up window, select the dimension type and dimension name that contains the member or members you wish to add. Then click "Refresh".

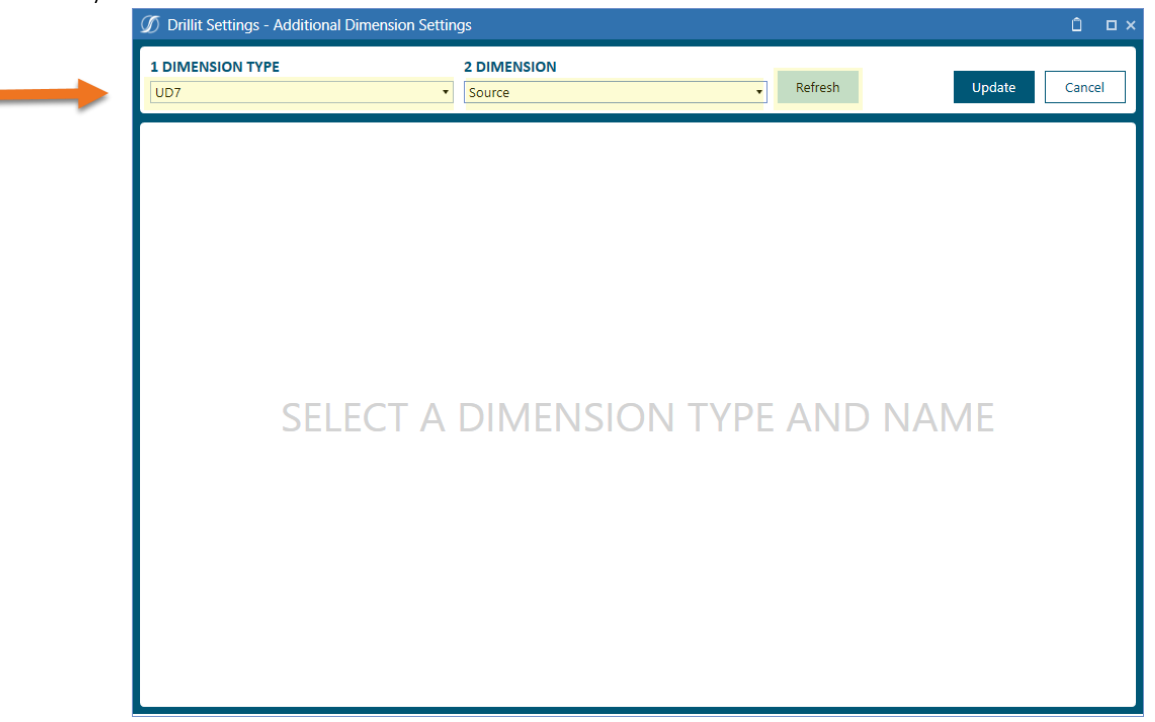

3. Next, find the member or member you want to add. Select the member (A) and click the first button in the middle of the screen (B) to move the member to the right column representing your list of assigned members (C).

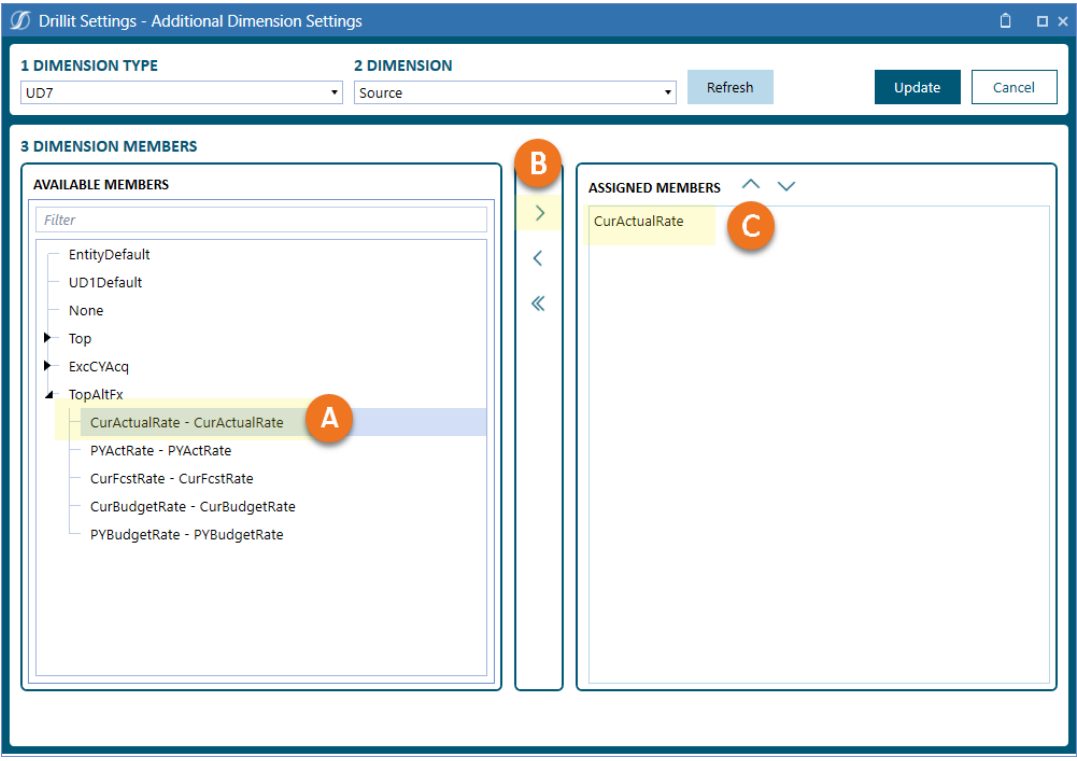

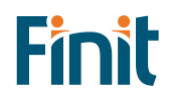

4. Complete building your list by selecting individual members and moving them to your assigned list in the right column. To manage adding, removing, and reordering members use the below buttons.

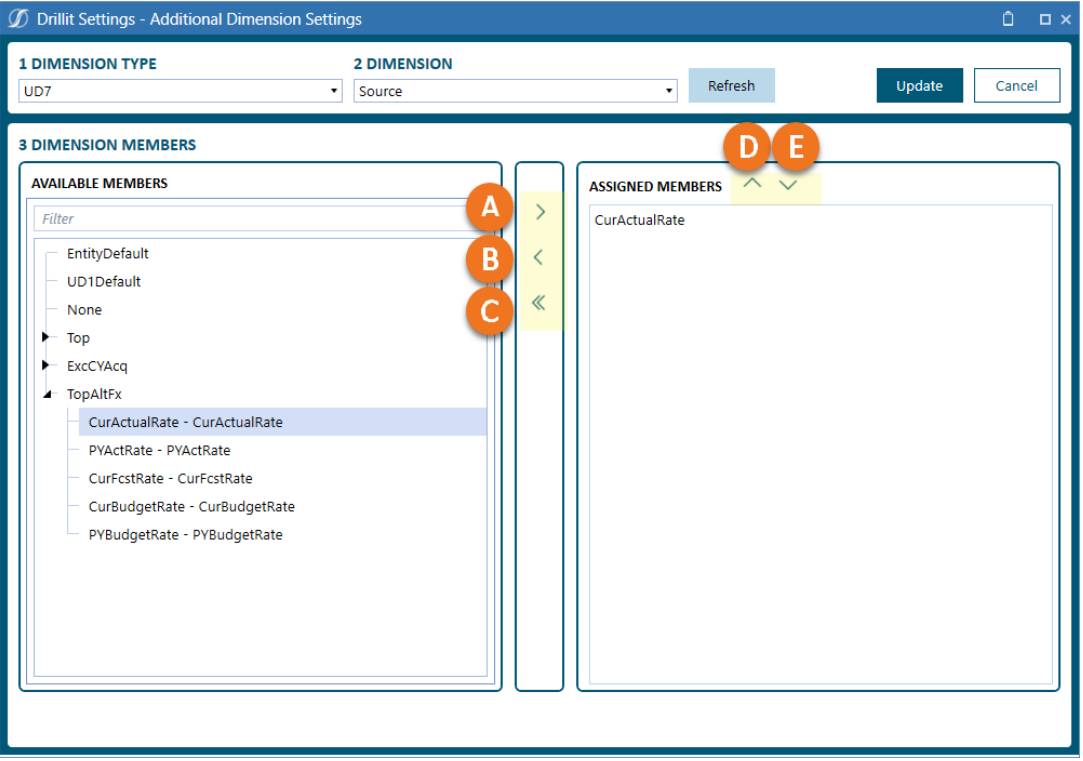

- A. After selecting an available member, move an individual member from the available list to the assigned member list.
- B. Select an assigned member from the and remove from the list.
- C. Remove all assigned members.
- D. Move selected assigned member up in the list order.
- E. Move selected assigned member down in the list order.
- 5. Once your list of assignment members is complete, click the "Update" button. Note, your data will not be permanently saved until you complete the next step.

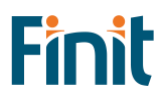

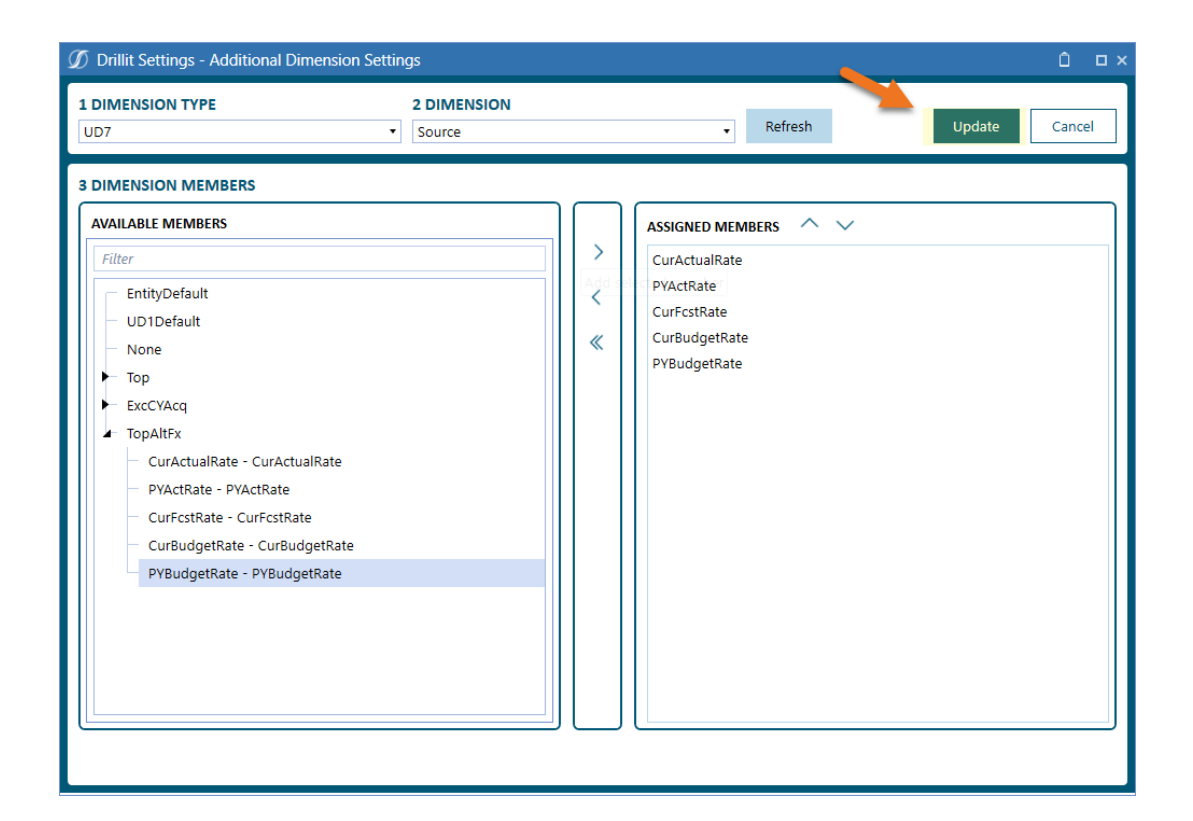

6. Click "Save" to permanently save your new settings.

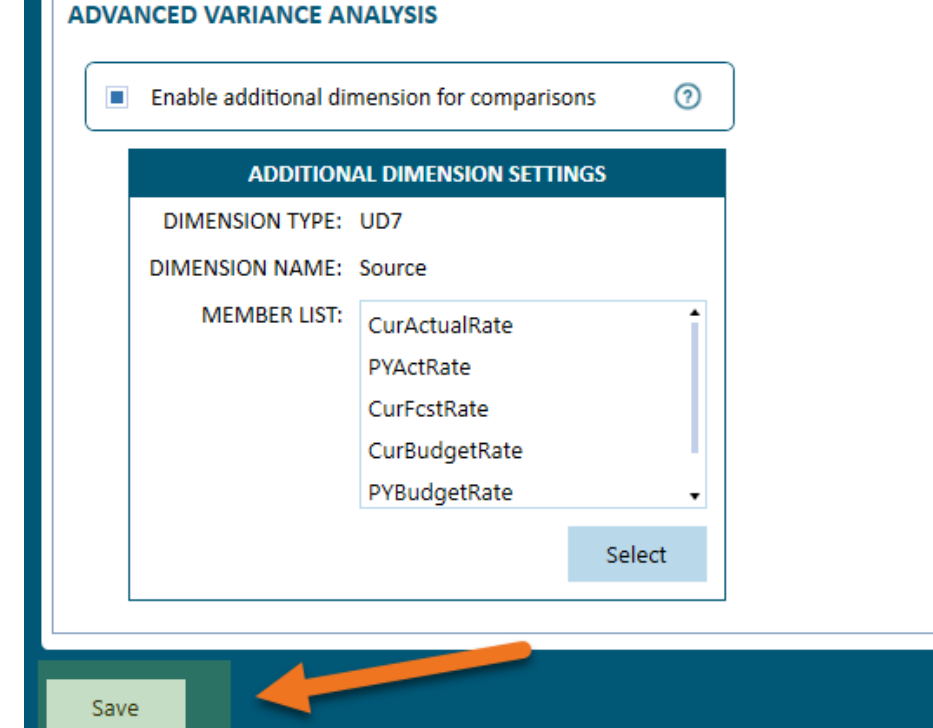

### <span id="page-18-0"></span>Detail Drill Settings

By default, "Drill to Detail" functionality allowing for access to a POV's stage, form, and journal details, is disabled for all users. To enable "Drill to Detail" functionality for all users, follow steps below.

1. Click the "Enable Detail Drill" checkbox.

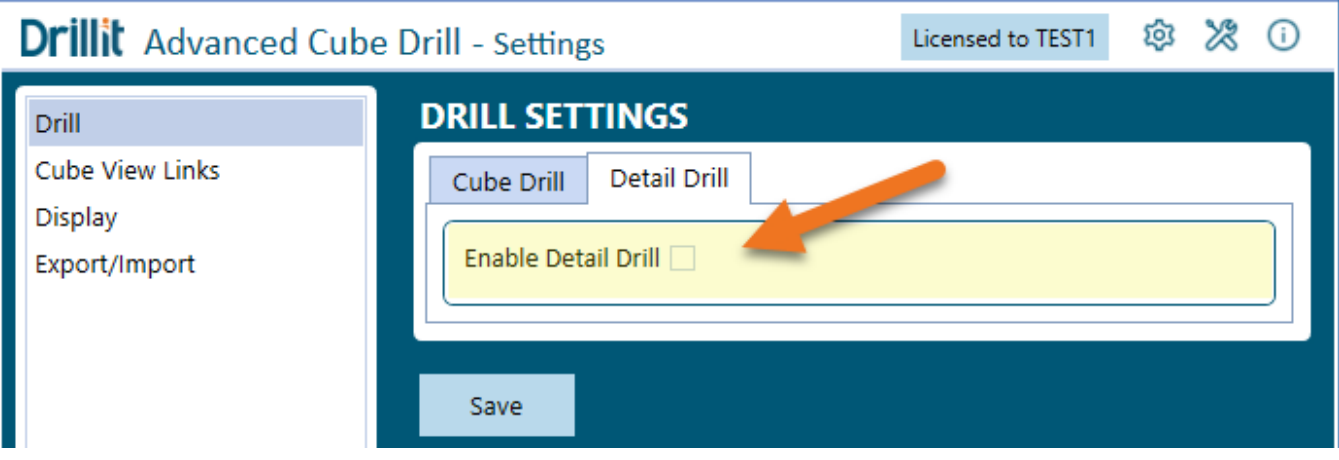

2. Next, select or confirm a record limit when retrieving data from the stage database (A), select if you want to override workflow security when viewing source details (B) and then click "Save" (C) to save your settings.

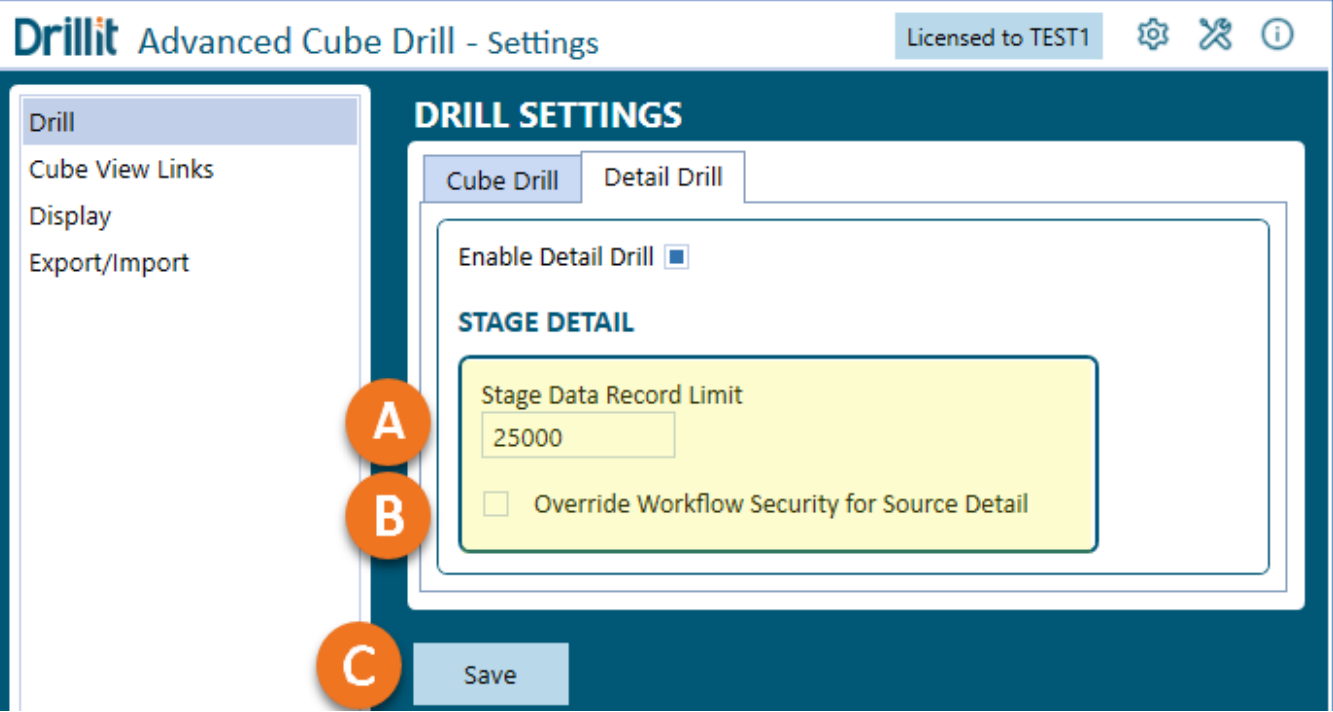

A. The default for this setting is 25,000, which means that only the first 25,000 records from stage will be retrieved when performing a Drill to Detail query. This setting prevents potential performance issues when drilling from a very high level (i.e. Top Account, Entity, etc.) and pulling back massive amounts of records. To enable unlimited records, you can leave this field blank.

- B. From the main "Drill to Detail" dashboard, users have the option to view source and target stage details for the selected point-of-view. By default, DrillIt enforces the same level of security as OneStream's native drill functionality which is to allow users to see source details only for those import workflows for which a user has access. It you wish to change this and allow users to see source details based on their overall access to the point of view, rather than workflow access, then enable this checkbox. With this option enabled, a user will be able to see source details if they can initially drill into the point-of-view, regardless of their workflow access.
- C. Click "Save" to save your settings.

# <span id="page-19-0"></span>Cube View Links and Configuration

The tool needs to be enabled at the Cube View level, and there are some basic settings to select, which this section will walk through. Considering these items with new development and your OneStream solutions processes will be needed.

### <span id="page-19-1"></span>Cube Views with Shared Rows and Columns

For a Cube View with shared rows or columns to be used with DrillIt, a DrillIt link needs added to all shared Cube Views as well as the main Cube View. In the example below, a DrillIt link would need to be added to Cube Views "Income Statement", "Columns\_Current and Prior 12" and "Rows\_Income Statement". Note, this only applies to adding links manually as the Bulk Cube View Maintenance process will detect these additional shared Cube Views and automatically add a link to those as well as the main Cube View

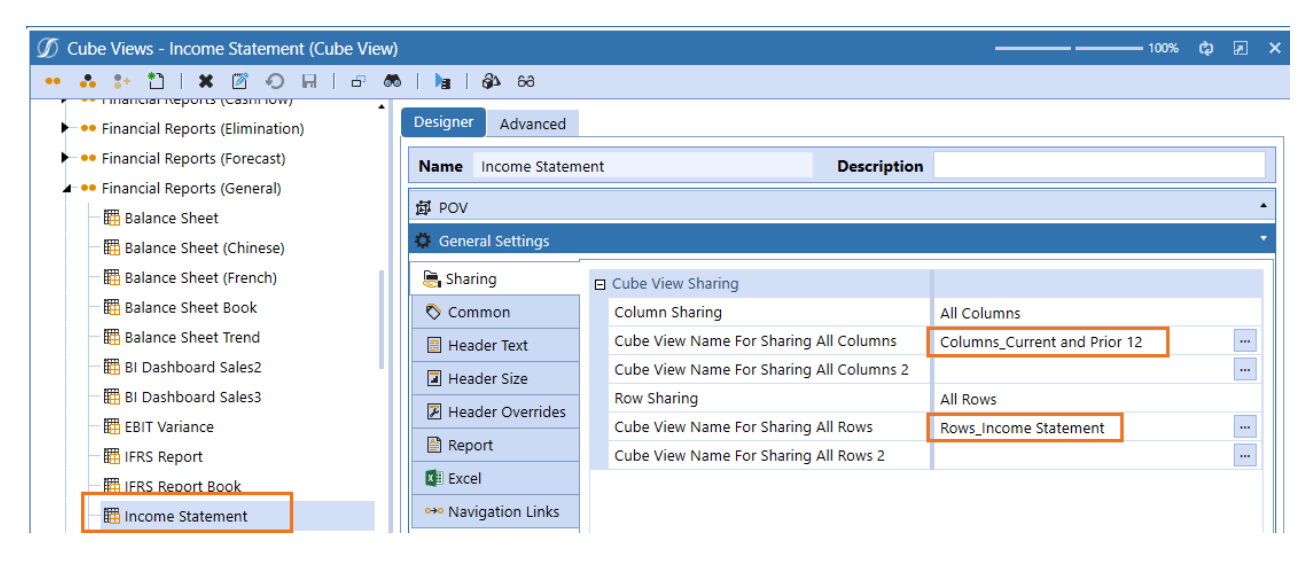

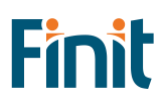

### <span id="page-20-0"></span>Bulk Cube View Maintenance

This setting can be used to manage enabling and disabling DrillIt on Cube Views in most cases. Use this solution to automate the application of Option 1, under "Cube View Settings" below, where you desire to make DrillIt available on all Cube View Rows and Columns. Follow the steps below to add or remove DrillIt from one or more cube views.

1. Navigate to OnePlace and select "Solution Administration".

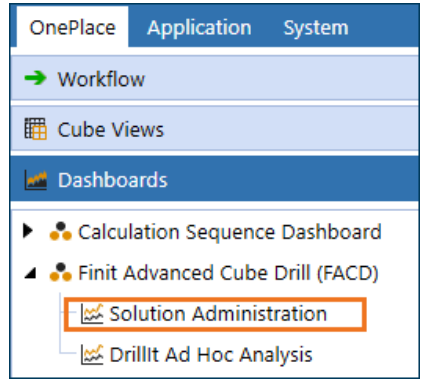

2. Select "Cube View Links" (A). Next, select a Cube View group (B) for which to display results. Then select/ confirm an optional filter (C) to display all Cube Views in the selected group, only those currently linked or those unlinked. Finally, click "Refresh" (D) to display the list of Cube Views.

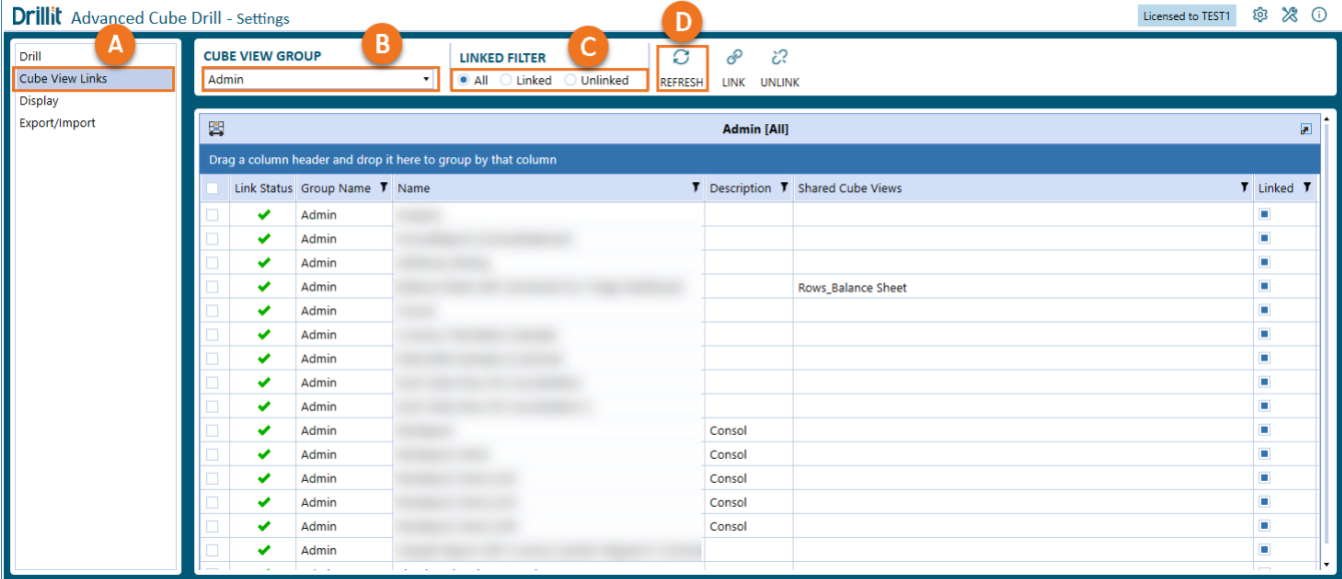

3. Use the displayed list of Cube Views to enable/disable DrillIt on one, multiple or all Cube Views. Use the check boxes to the left (A) to select a Cube View and then select either the Link or Unlink action (B) to take on the selected Cube View(s).

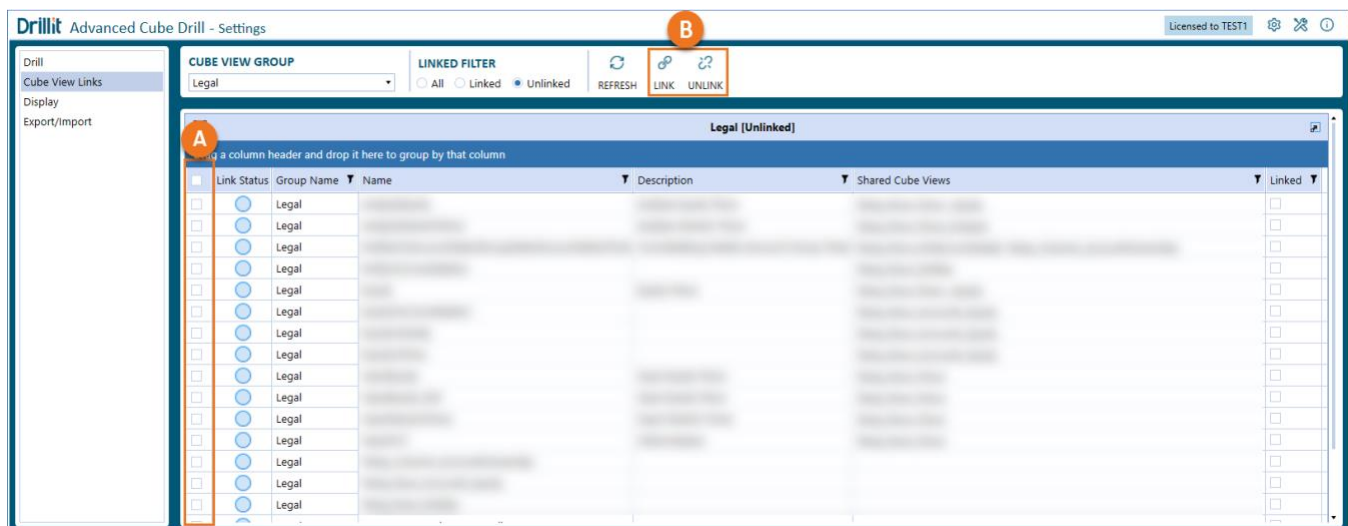

This is the best and easiest way to manage DrillIt Cube View links for most use cases. In addition, this feature will detect if a selected Cube View has embedded links to other Cube Views and apply the link to those as well to fully enable DrillIt on the primary Cube View.

### <span id="page-21-0"></span>Cube View Settings

These settings will need to be considered for each Cube View where the solution will be utilized. There are multiple options for enabling the solution, which follow the Row and Column order of operations.

### Navigation Links

### Include Default NavLink Parameters

First, the 'Include Default NavLink Parameters' setting must be set to 'True' on any Cube View using DrillIt, using the process below:

- 1. Start by navigating to Designer \ General Settings \ Navigation Links
- 2. Then set Include Default NavLink Parameters to 'True' to enable the NavLink Parameters.

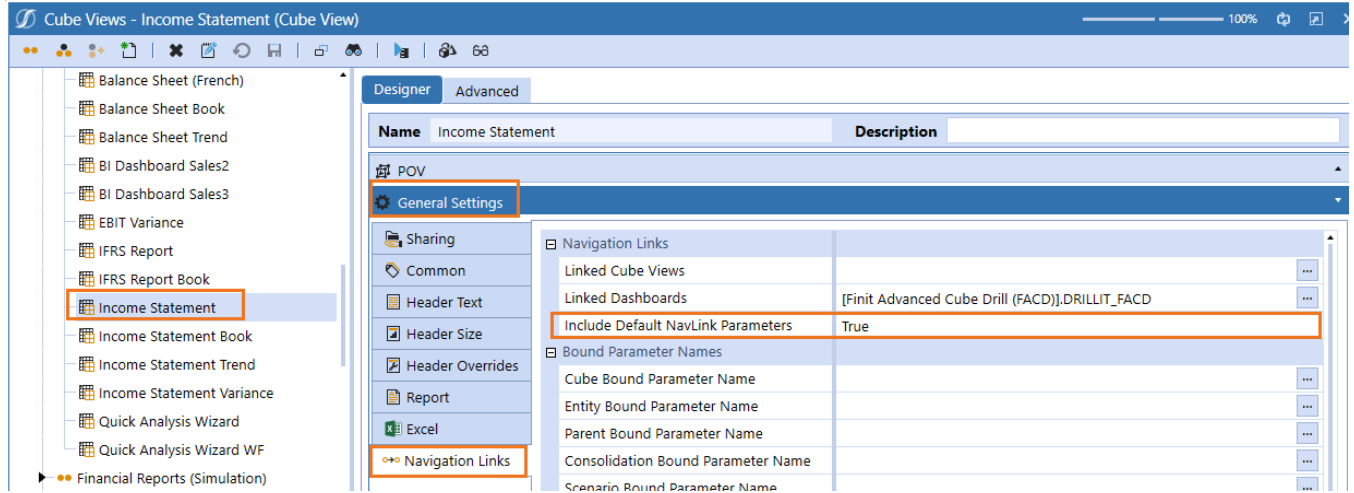

If this is not enabled on the Cube View, the solution will throw an error before fully opening. This must be set regardless of the configuration for the Linked Dashboards.

### Linked Dashboards

There are multiple options for configuring Linked Dashboards.

Option 1: Not Using Nav Links or Mixed, Want Enable DrillIt on All Rows or Columns

If no other navigation links are being used, or there is a mix, but the solution should be available on all other Rows or Columns that are not specified in a Row or Column already, follow this process:

- 1. Navigate to Designer \ General Settings \ Navigation Links
- 2. Then set Linked Dashboards to '[Finit Advanced Cube Drill (FACD)].DRILLIT\_FACD' and Include Default NavLink Parameters to True.

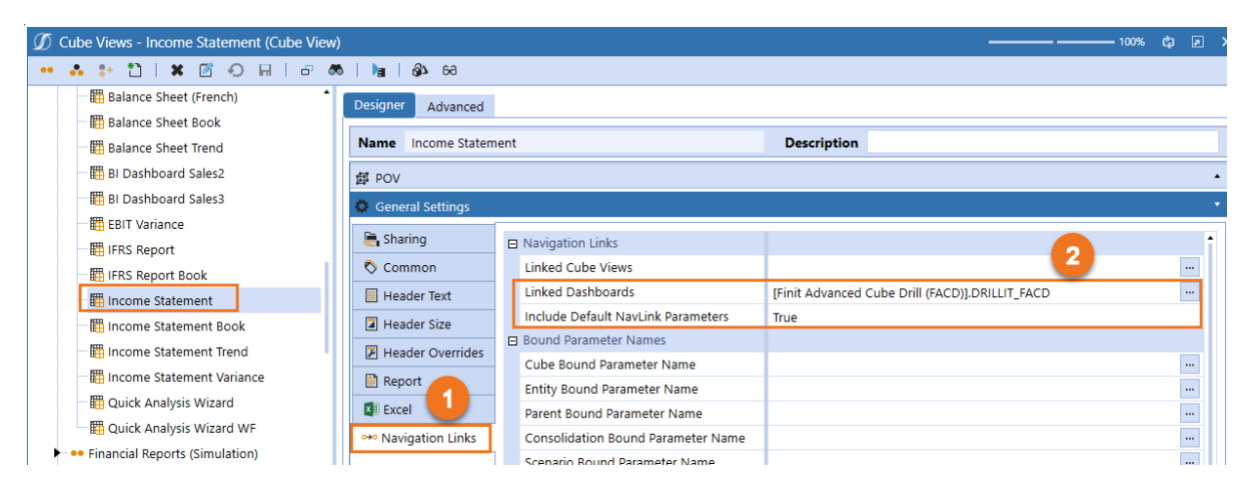

Option 2: Using Nav Links in columns or want to limit DrillIt to specific columns.

If DrillIt needs to be limited to specific columns of a Cube View or other Navigation links are active in the Columns where drilling is desired, follow this process:

- 1. Go to the column settings for a column.
- 2. Navigate to Designer \ Rows and Columns \ Select the Column \ Select the Data tab.
- 3. Update the Navigation Links Linked Dashboard to [Finit Advanced Cube Drill (FACD)].DRILLIT\_FACD, and Include Default NavLink Parameters to True, as shown (Example is with a Shared Column Set).

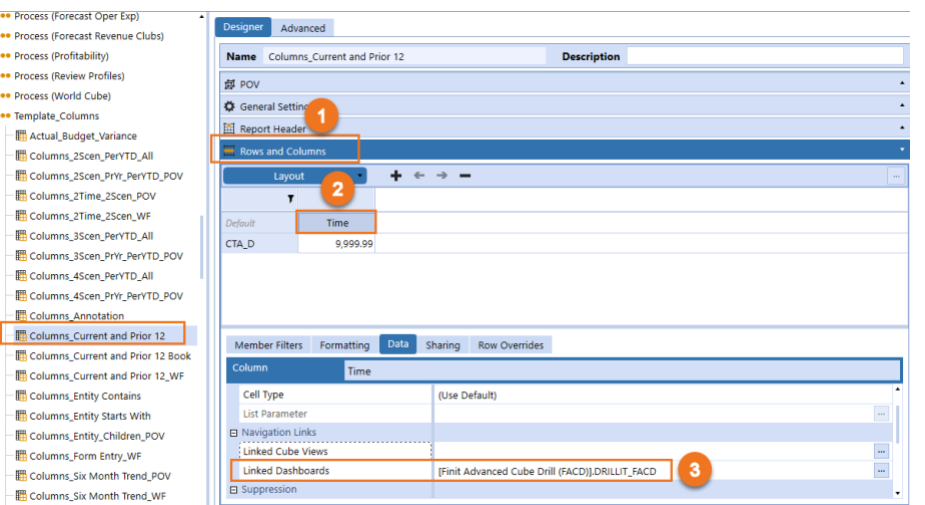

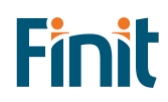

Option 3: Using Nav Links in rows or want to limit DrillIt to specific rows.

If DrillIt needs to be limited to specific rows of a Cube View or other Navigation links are active in the Rows where drilling is desired, follow this process:

- 1. Go to the Row settings for a row.
- 2. Navigate to Designer \ Rows and Columns \ Select the Row \ Select the Data tab.
- 3. Update the Navigation Links Linked Dashboard to [Finit Advanced Cube Drill (FACD)].DRILLIT\_FACD and Include Default NavLink Parameters to True as shown.

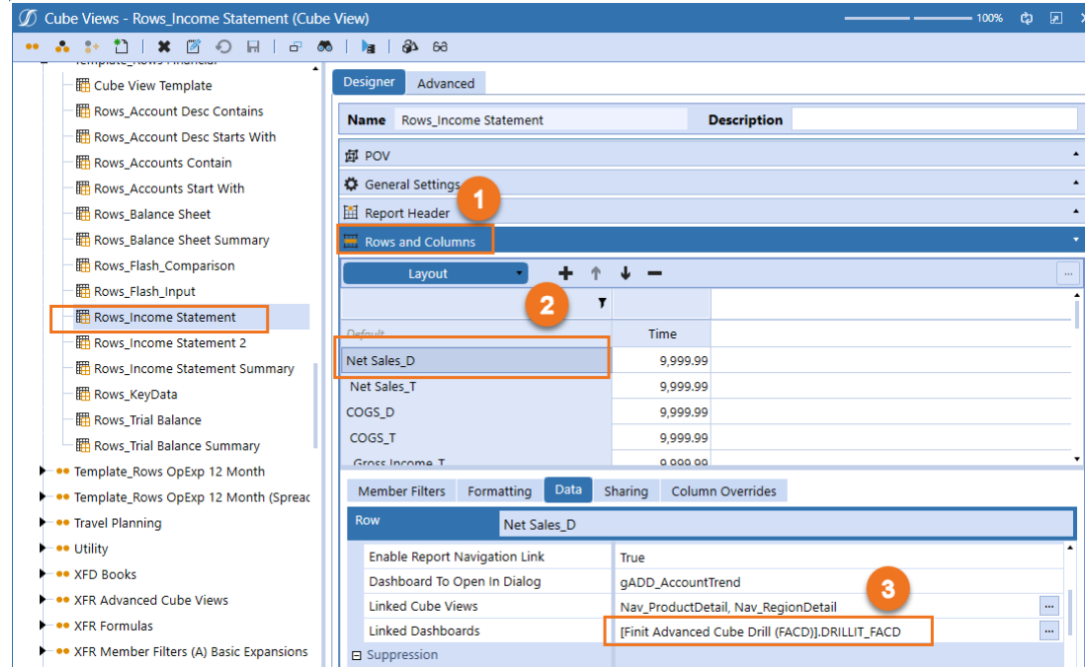

*Note: These steps will need to be considered for all new Cube Views.*

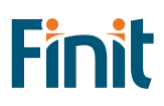

### <span id="page-24-0"></span>Enable Tree Drill Name and Description (Optional)

In the solution, an Expansion option for each panel is available to show members' Name, Description, or both Name and Description in the panels while drilling. This option is not available for the Tree drill option.

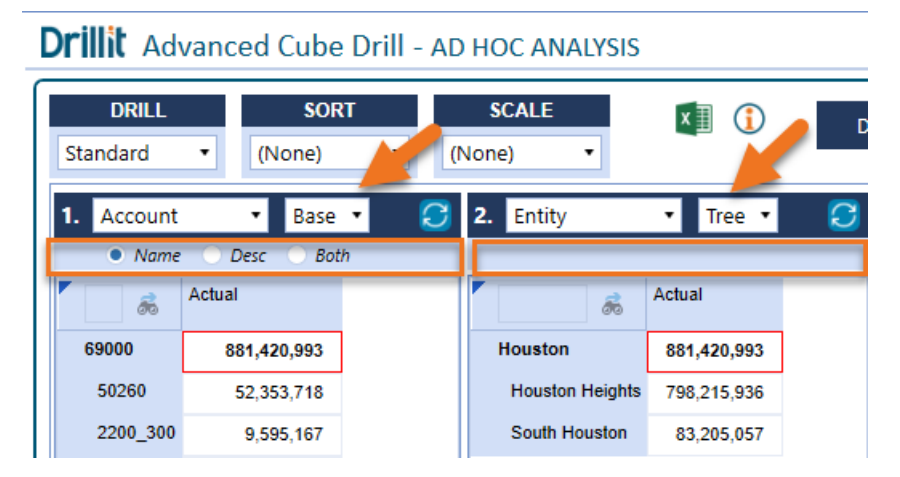

However, the Administrator can configure the drill panels to show one of these options when 'Tree' is selected based on the dimension.

For an Administrator to update these settings, they would navigate to Application \ Cube Views \ then the Finit Advanced Cube Drill (FACD) Cube View group, which will show the seven Cube View Panels used in the solution (Box 'A' in the Screenshot).

### To edit the settings:

- 1. Go to 'Designer' for the selected Cube View Panel
- 2. Select 'General Settings'
- 3. Select 'Header Text', then edit the settings for each dimension for how you would like them displayed when the 'Tree' Expansion option is selected.

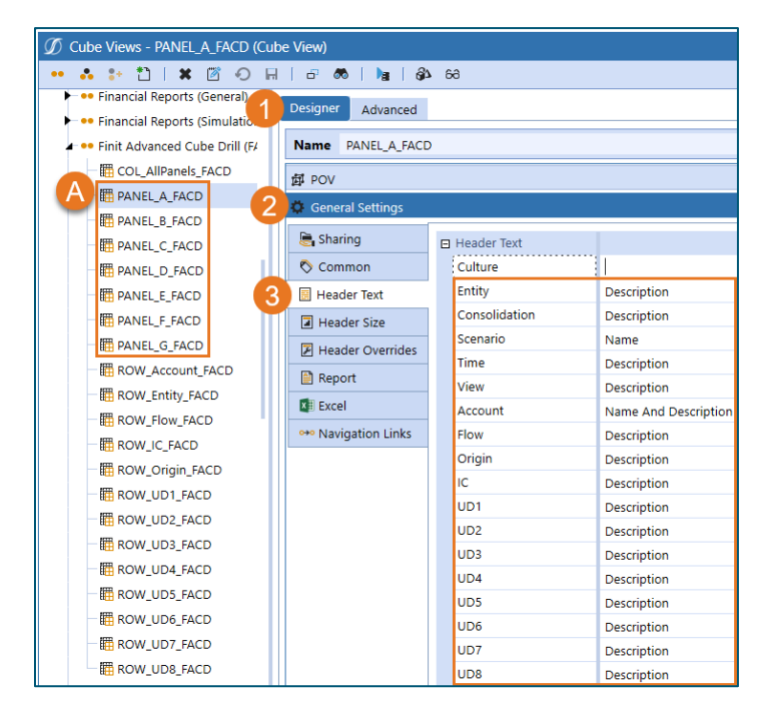

*Note: It is recommended that the settings are configured the same for all seven PANEL\_ cube views, so users have a consistent experience as they drill and select dimensions for each panel.*

This should be a one-time configuration step when initially setting up this solution. However, Administrators could change these settings whenever they deem it necessary.

# <span id="page-25-0"></span>Display Settings

These settings allow the Administrator to format the solution to match their corporate color scheme. For these settings, OneStream color names can be entered here, or HEX color codes can be entered. For HEX codes, 6 character codes must be prefixed with '#FF' to display.

Example of Changing Colors

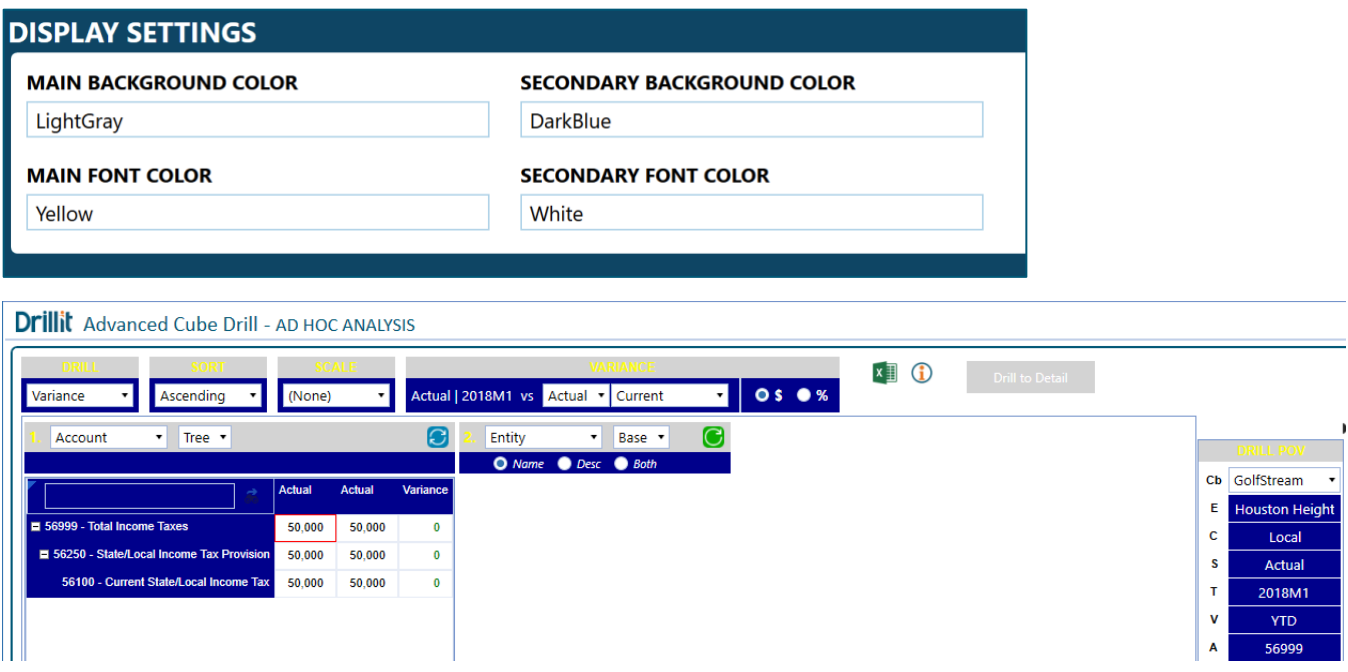

Once you save these settings, you can continue to the Cube View Configuration.

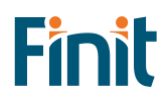

# <span id="page-26-0"></span>Export/ Import Settings

DrillIt provides the ability to export Solution, Drill and Display settings. It is recommended to export settings prior to uninstalling the solution UI prior to the installation of an upgrade.

### Export Settings:

- A. Select 'Export/Import' from the DrillIt settings pane.
- B. Click "Export" to generate a text file that will pop-up on the screen.
- C. Save the file in OneStream or locally as desired.

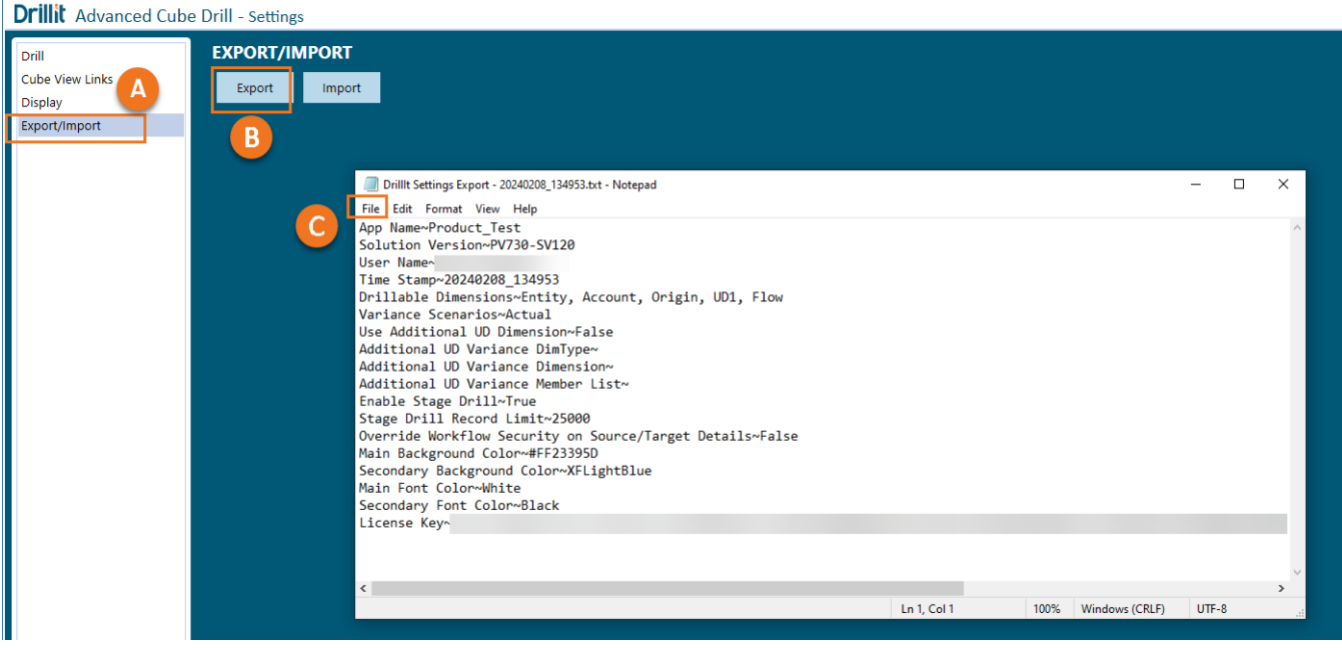

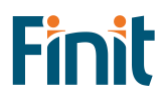

### Import Settings

Settings text files can be modified and reimported into the DrillIt solution following the below steps. This example shows how to add an additional variance column for "Budget".

Drilllt Settings Export - 20240208\_142028\_Updated.txt - Notepad

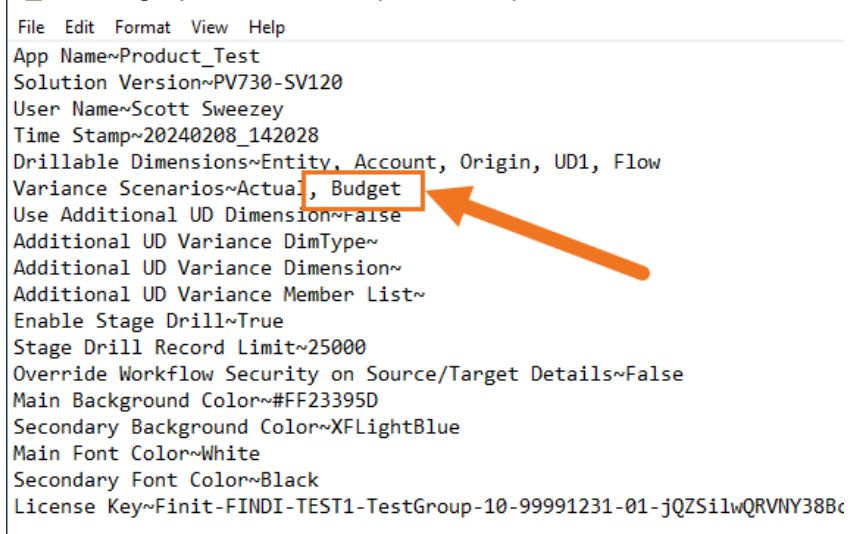

- A. Select 'Export/Import' from the DrillIt settings pane.
- B. Click "Import" to launch Windows Explorer.
- C. Select the file to import.
- D. Click Open
- E. Click "OK" on the pop-up window once the file is successfully processed.

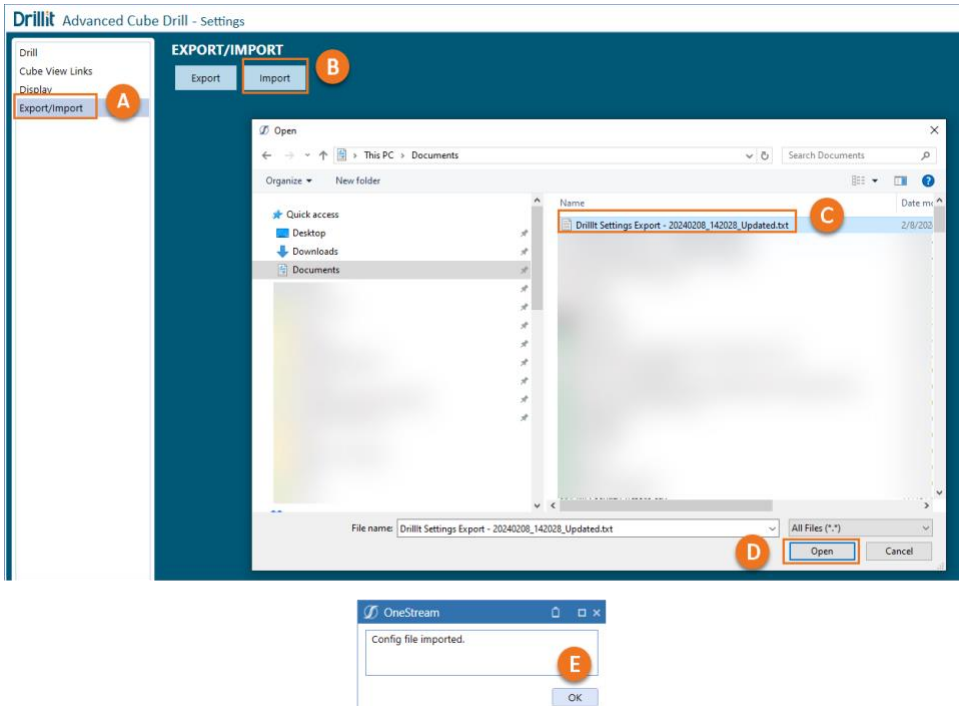

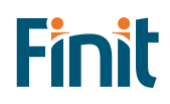

# <span id="page-28-0"></span>Setup Dashboard

The Setup Dashboard has options related to managing the license key and the solution installation.

### <span id="page-28-1"></span>Manage License & Solution

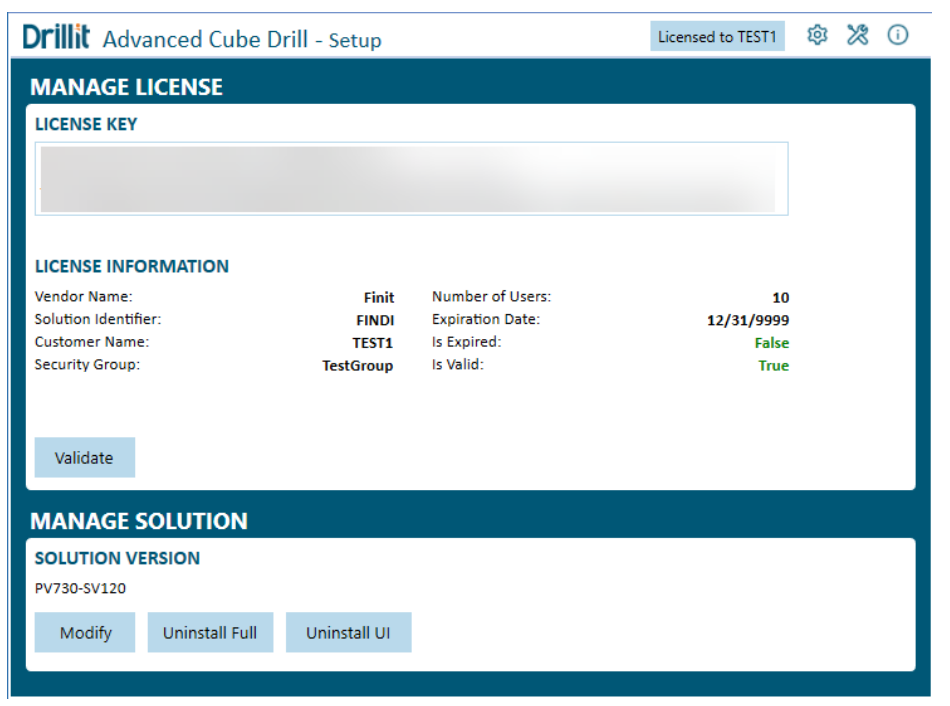

### Manage License

This is the area where you can administer the license key.

### Manage Solution

### MODIFY

The Modify button will relaunch the initial Setup Wizard process if the required solution metadata members need to be created in a different dimension. Once this process is started, all steps will need to be completed to get back to the Settings page and for the DrillIt solution to function correctly.

### UNINSTALL FULL

The Uninstall Full button will completely remove all the Cube Views, Dashboard Objects, Business Rules, and Metadata installed with this solution.

It will not remove the following:

- Any Cube Views configured with the Navigation Link to DrillIt
- The Navigation Link values added to Cube Views related to DrillIt
- Frequently Used POVs for All Users

### UNINSTALL UI

The Uninstall UI button will completely remove all the Cube Views, Dashboard Objects, Business Rules, and Metadata installed with this solution. It will also remove all Cube View configurations for the link to DrillIt as well as any Frequently Used POVs for all users.

# <span id="page-29-0"></span>DrillIt Dashboard

The DrillIt Advanced Cube Drill solution begins from a Dashboard or Cube View and can be launched from the OneStream application or the Excel Add-in. The user will identify a financial data point they want to analyze further. Upon right-clicking on the data point, the user can navigate to DrillIt. The following sections will demonstrate how to access the tool and explain each option available to the user.

# <span id="page-29-1"></span>Launching DrillIt

### <span id="page-29-2"></span>Launch from OnePlace (Ad Hoc Analysis Mode)

Navigate to OnePlace and select "DrillIt Ad Hoc Analysis."

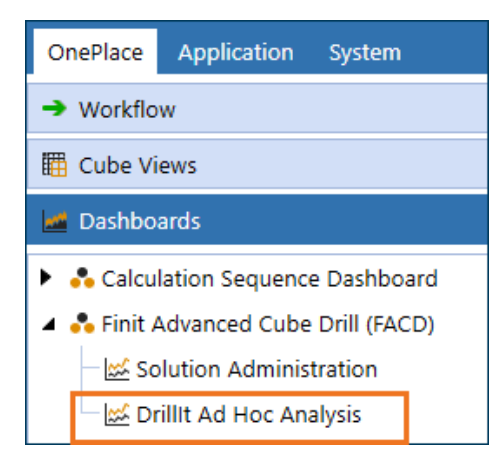

### <span id="page-29-3"></span>Launch from Cube View

Right-click on the data point of interest from the desired Data Explorer view. From the resulting dialog box, select Navigate to 'DRILLIT'.

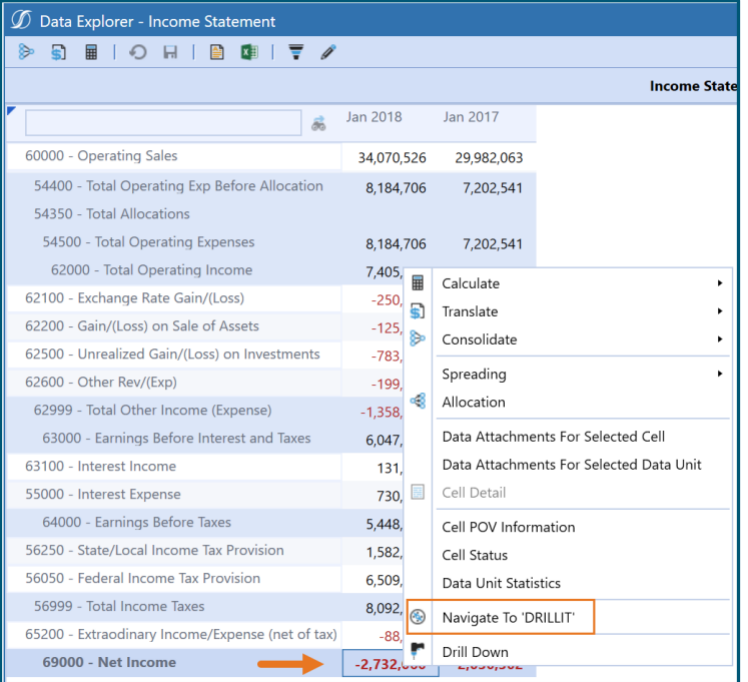

# <span id="page-30-0"></span>Utilizing DrillIt

Upon selecting Navigate to 'DRILLIT', the user will be presented with the following screen. To use the tool, the user selects from the various options, and upon refresh, the user is presented with a more detailed view of the original data point. The selectors are grouped into Global and Dimension Based options. The following sections will examine and explain each of the available options.

*Note: Ensure the OneStream Global POV settings are established with appropriate Entity and Time and any other dimensions necessary to return data in the application before attempting to utilize DrillIt.*

**DRILL SCALE SORT** x ∃l ⋒ **Drill to Detail** Standard  $\pmb{\cdot}$ (None) (None)  $\!\star$  $\overline{\phantom{a}}$ 1. Account Base ۰,  $\cdot$ В **DRILL POV**  $\bullet$  Name Desc **Both** Сb GolfStream E Houston Height C Local s Actual T 2018M1 V **YTD** 69000 Α F None G Ō Top U1 Top U<sub>2</sub> None U3 None **U4** None U<sub>5</sub> None U6 None U7 None U8 None  $\oplus$  saved pov  $\ominus$ н Houston 18M1

Figure 1: DrillIt User Interface

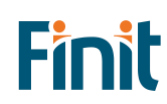

- A) Global Selections
- B) Dimension-Based Selections
- C) Export to Excel
- D) Solution Guide
- E) Drill to Detail (if enabled)
- F) Button to hide/unhide Drill Panel
- G) Drill POV
- H) Frequently Saved POVs

### <span id="page-31-0"></span>Global Selections

This section will focus on the Global options: Drill, Sort, and Scale. These selections can be set initially and updated as desired while utilizing the tool.

Figure 2: DrillIt Global Options

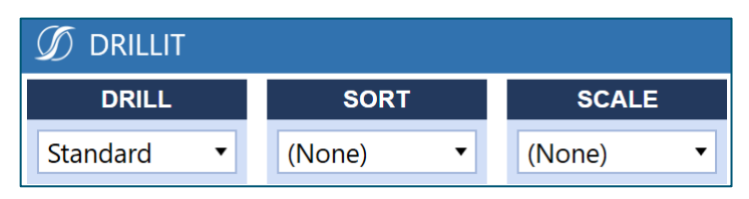

### Drill

This drop-down option defines the fundamental type of analysis being performed.

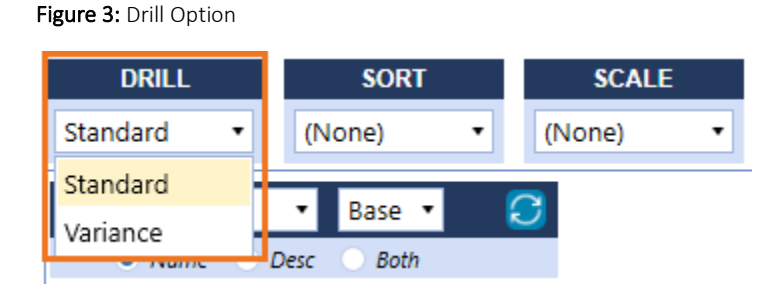

### STANDARD DRILL

This is the standard ability to drill into the given data point based on desired dimensions. (See below for further details on selecting Dimensions.)

### VARIANCE DRILL

In addition to drilling into a given data point, the Variance Drill option allows the user to compare the result against another scenario or time. For example, the user may desire to compare their data point against actuals from the prior period or budget from the same period. Once the Variance Drill option is selected, a new menu option window will display on the right.

31

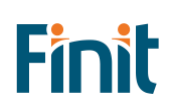

### Figure 4: Variance Drill Options

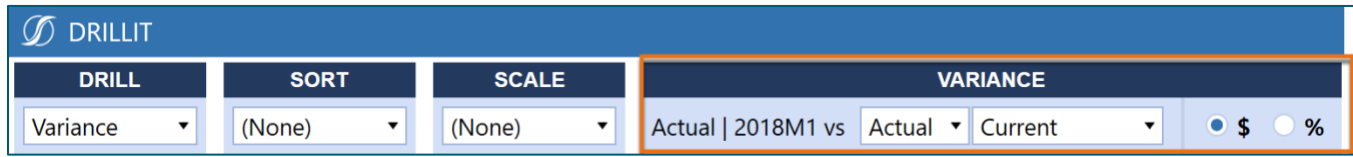

The Variance Drill option is where you select the comparison scenario and time and the view of the variances in

amounts or percentages. The left side of the Comparison menu, 'Actual | 2018M1' in the example above, is dynamically tied to the user's original data point of interest. The drop-down menus to the right allow the user to select the desired comparative scenario and timeframe. Timeframe options include 'Current', 'Prior Period', 'Prior Quarter', and 'Prior Year'.

*Note: The Administrator controls Scenarios Available for comparison in the DrillIt Solution Administration Settings dashboard.*

### Sort

This drop-down option impacts the order in which the data is presented. Data can be set to either Ascend, Descend, or be based on Absolute values. Using 'None' presents the data in the order the members exist in the given dimension hierarchy.

*User Tip: This selection only applies when the given dimension is set to 'Base' or 'Children'. See below for further details.*

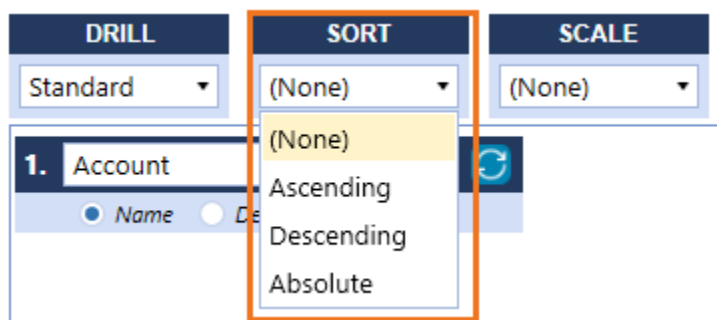

# Figure 5: Sort Option

### **Scale**

Users can choose to scale the numerical results. The drop-down option will enable a "None", "Thousands", or "Millions" scale to round the number as if it has been divided by that amount. For instance, the amount 853,117 can be displayed as is, using "None" for scale. The exact amount scaled to "Thousands" will show as 853.1, and, scaled to "Millions," will display as 0.9, rounded to the nearest decimal.

### Figure 6: Scale Option

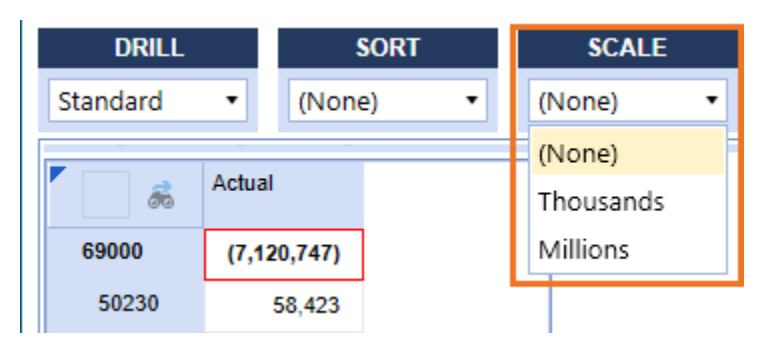

### <span id="page-33-0"></span>Dimension-Based Selections

This section will focus on selections made based on specific Dimensions of interest. These selections can be updated as desired while utilizing the tool. The solution allows for detailed analysis of up to seven dimensions. The following described options behave identically across all seven panels of the solution.

### Drilling Dimension-Based Options

Figure 7: DrillIt Dimension-Based Options

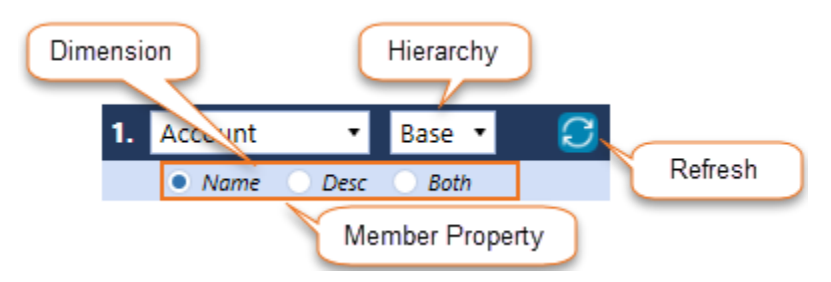

Dimension Selector: This drop-down allows users to select the dimension they desire to drill down into. Account, Entity, Flow, plus all User-Defined Dimensions, are available.

Hierarchy Selector: This drop-down allows the user to select the desired member expansion. 'Base', 'Tree', 'Children', and 'Grand Children' are available. As noted above, when selecting Base, the user can change the presentation of the result using the global Sort options to simplify analysis. When selecting Tree, the data is presented based on the given dimension's complete hierarchy.

Member Property: These radio button options allow the user to define whether a member's Name, Description, or both are displayed. This option is not available if the Tree Expansion is selected.

Refresh Button: Updates the resulting data set based on the user's selections. The button appears in two colors based on its refresh status.

Figure 8: Refresh statuses and colors

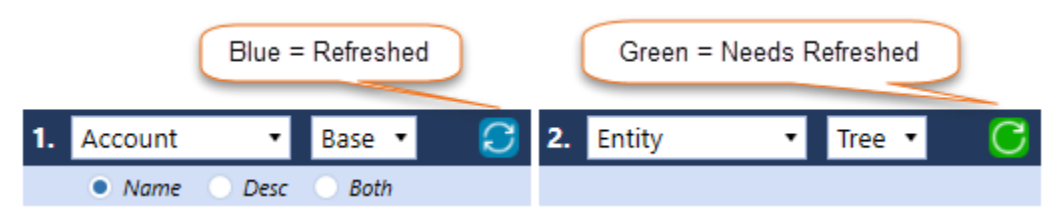

### Drilling into Multiple Dimensions

By default, as shown in Figure 1 above, the user is presented with one dimension from which to select. However, the user can readily add additional Dimensions to further analyze their data at a lower, more granular level of detail. The second-dimension drill window is displayed automatically after you refresh the first screen. The third will display after the second is refreshed, and so on.

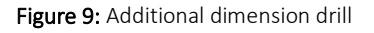

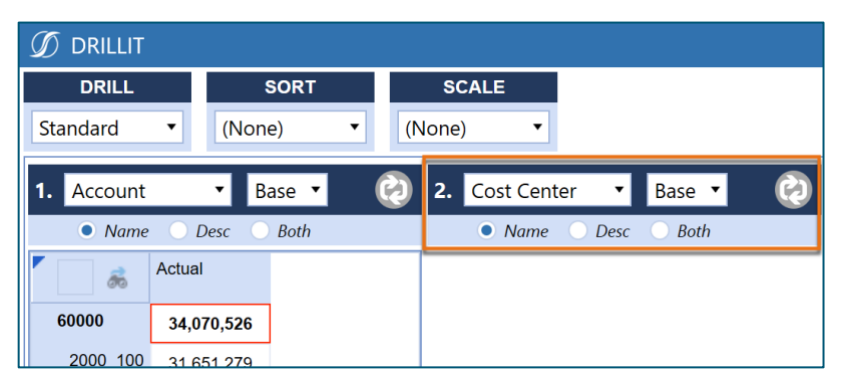

### <span id="page-34-0"></span>Drill to Detail

Drill to Detail is an optional dashboard that can be enabled by the solution administrater. See [Detail Drill Settings](#page-18-0) to enable and disable this option. If enabled, the button below will be visible from DrillIt. Clicking the button will produce a new dashaord as a pop-up that will provide Stage, Journal and Form details behind your current POV.

Figure 10: Launching Drill to Detail

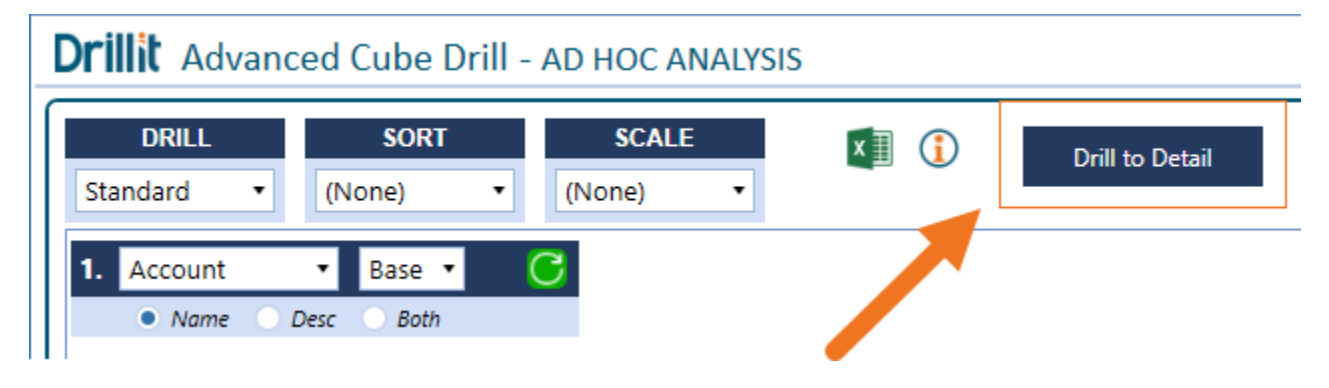

### Grids Layout

From Drill Detail dashboard you can view the following:

- 1) Summary stage data records.
- 2) Current balance Form and Journals including form/journal name, entry users and time stamps.
- 3) Form and Journal audit history
- 4) Impacting journal details

### Figure 11: Detail Drill Main Sections

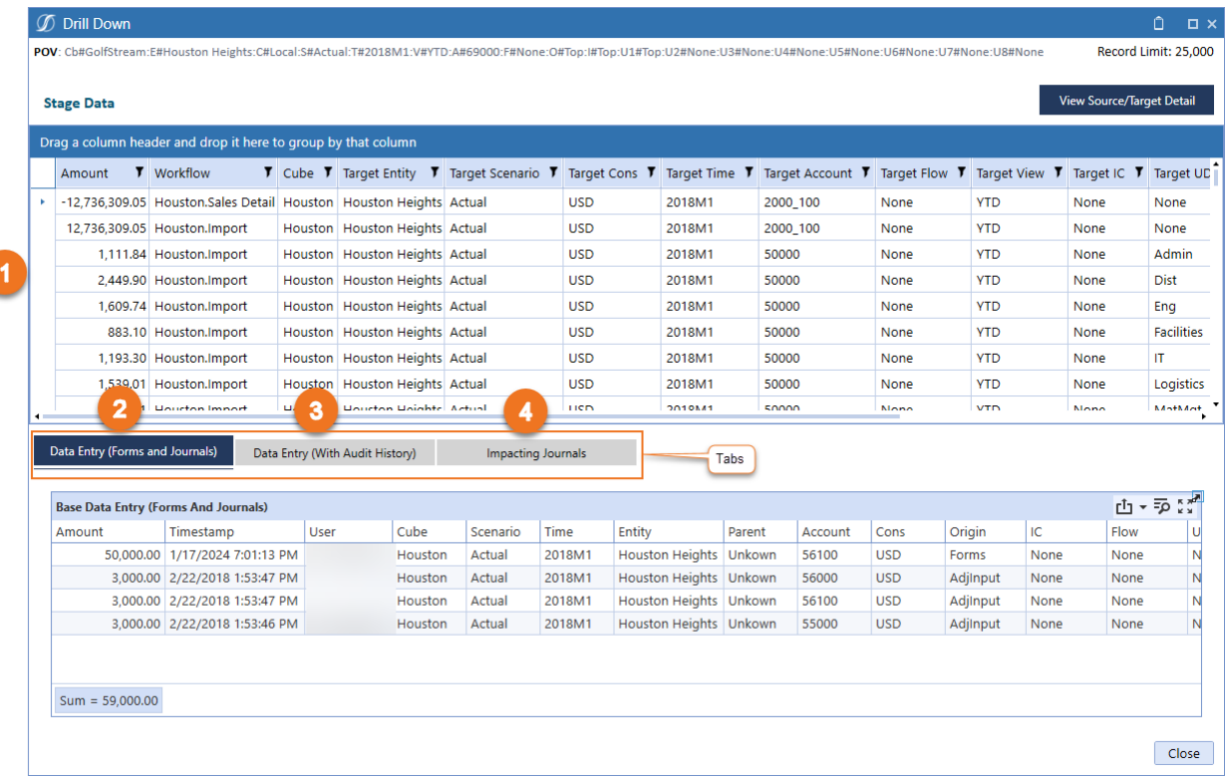

### Drill to Detail Messages

There are messages on both the main "Drill to Detail" and "Source/Target Detail" screens that provide helpful information about the records being displayed.

- Point-of-View (POV) that is being drilled on and for which details are being returned.
- A context-sensitive message will appear if the View drilled on varies with the view of the stage data displayed. For example, below the stage, data was loaded "YTD," but the POV view is "Periodic."
- The current record limit is displayed and applies to the limit of stage records returned for both the main "Drill to Detail" and "Source/ Target Detail" screens.
- This is the same POV provided for reference as on the main "Drill to Detail" screen.
- A message will appear if "Override Workflow Security for Source Detail" is enabled in settings and one or more workflows have been filtered out of the grid due to a lack of security access to the underlying workflow.

Figure 12: Detail Drill Messages

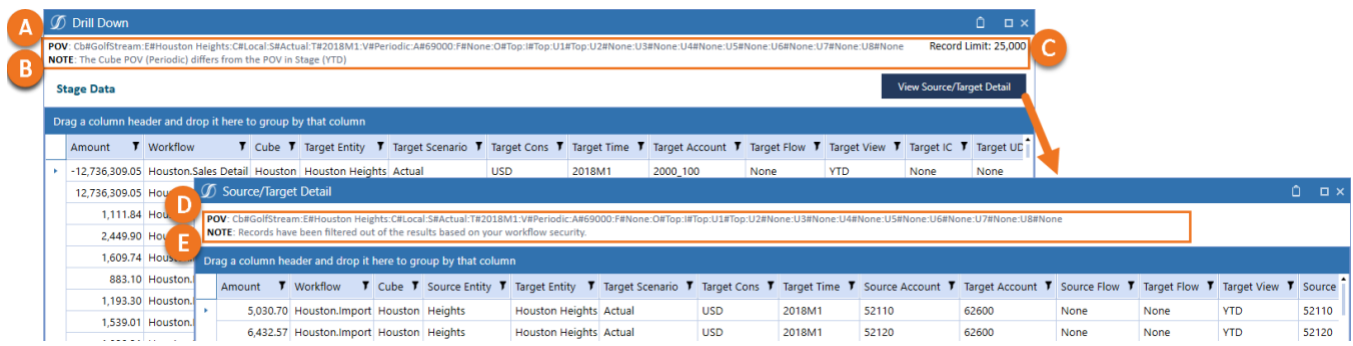

### Data Limitations

There are limitations to the data "Drill to Detail" will display. This is due to two main reasons:

- 1. DrillIt leverages OneStream audit tables, in part or whole, for much of the detailed records. As a result, only activity that is logged will be available.
- 2. If any of the audit tables get purged, this will also impact the details available to display.

Below are additional limitations to be aware of when using Drill to Detail.

Data that will not appear at all as detail records:

- Derived data
- Data that is calculated, modified, or cleared by a business rule

### Data that may not appear correctly, depending on the situation:

- Stage data that is altered after loading to the Import member within the destination cube. This can occur by altering Import cube data via business rules or Data Management jobs. In such cases, there can be a disconnect between the amount drilled down into and the displayed Stage data.
- The POV view differs from the view to which stage data was loaded. For example, if you drill down into the M13 period for the "Net Income" account, with a view of Periodic, the stage data that appears may be in the YTD format and not agree to the drilled Periodic value.
- Any detail records that display a username will show the name as blank if the user is deleted from OneStream after their logged activity. However, disabled users will still have their information shown.

### View Source/Target Detail

To view detailed records, including source and target information, that make up the consolidated stage records on the main "Drill to Detail" screen, click the "View Source/Target Detail" button. This will provide detailed records for the main POV displayed and not the POV of any individually selected summary record.

Figure 13: View Source/Target Detail

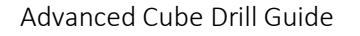

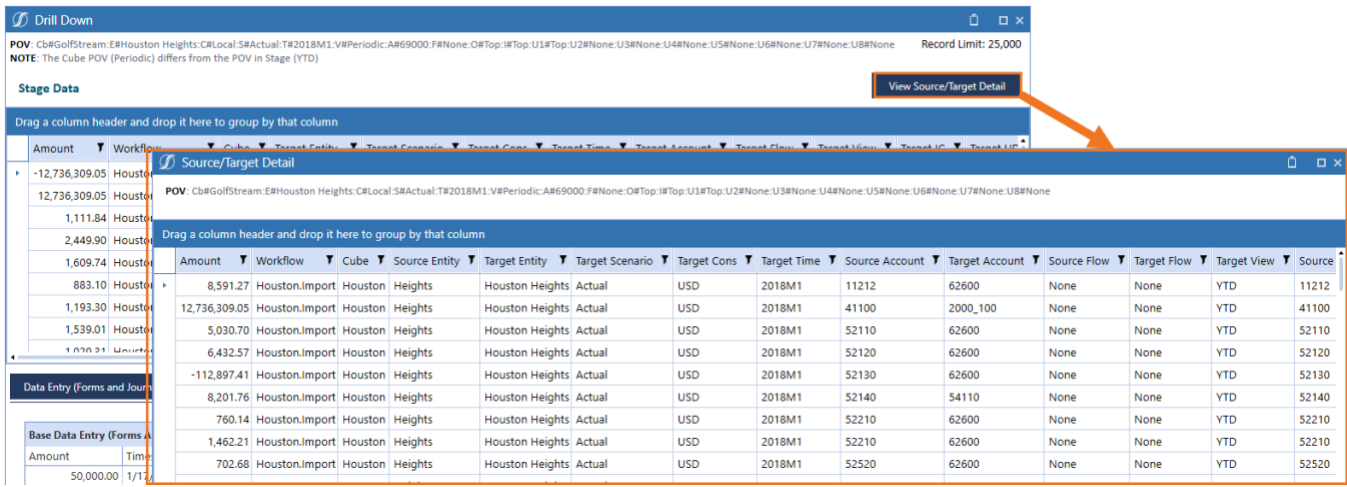

*Note: If the default security viewing of source records is in place and not overwritten (see [Detail Drill Settings\)](#page-18-0), users will only have access to detailed records for which the user has access to the underlying workflow through which the records were loaded. If this security option is overwritten, the user will have access to view all the detailed records behind a POV to which they have access.* 

### Data Entry (Forms and Journals)

The Data Entry grid displays Form and Journal details supporting the current POV balance.

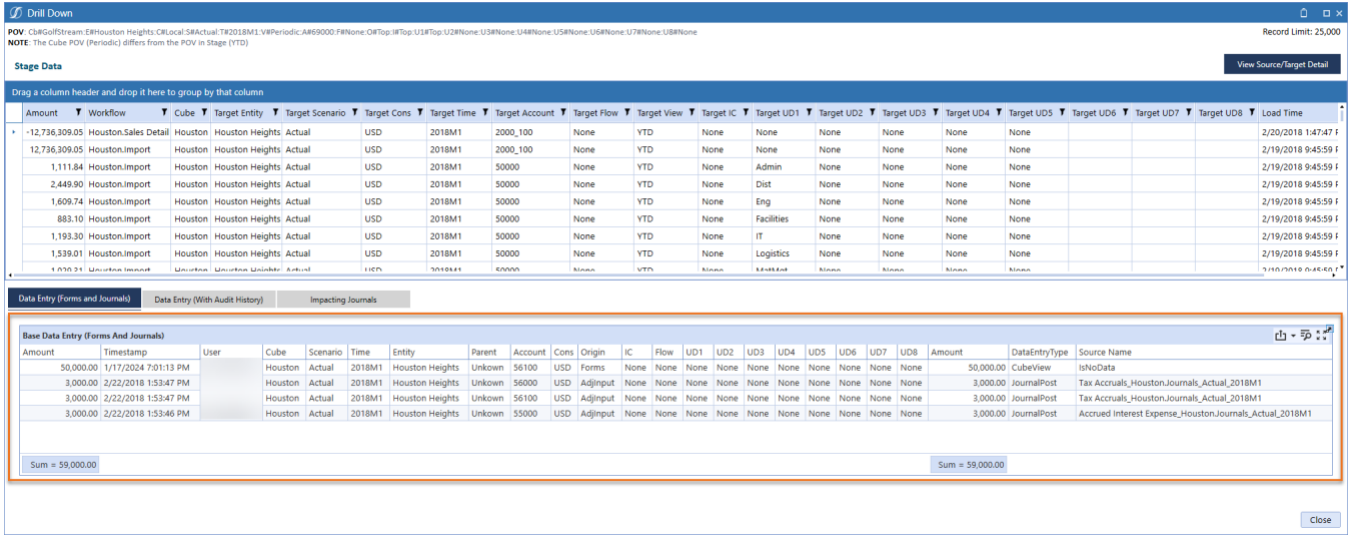

Figure 14: Data Entry (Forms and Journals)

### Data Entry (With Audit History)

The Data Entry (With Audit History) grid is similar to the standard Data Entry Grid but displays not just the current balance records but all available history sorted with the most current listed first.

Figure 15: Data Entry (With Audit History)

### POV: Cb#<br>NOTE: Th

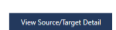

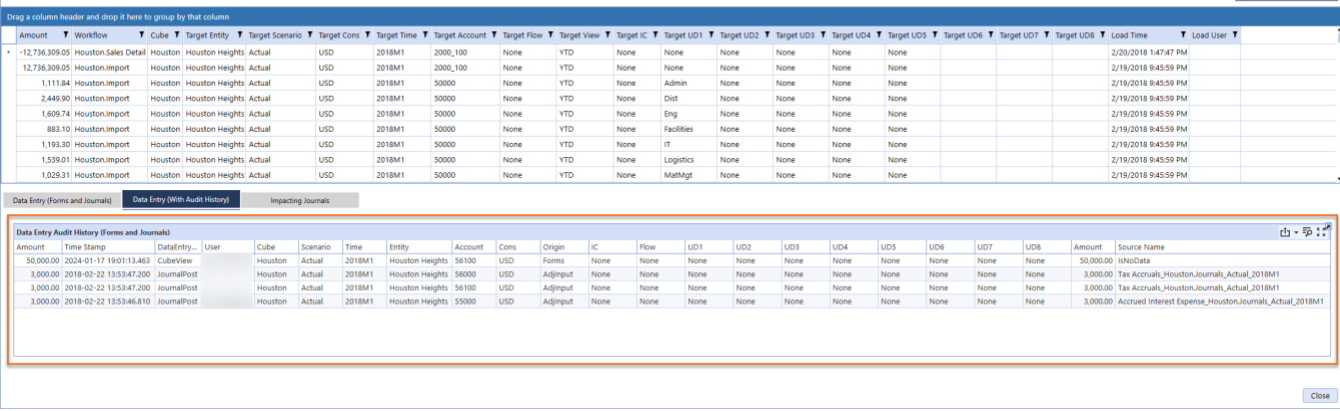

# Finit

### Data Entry (Impacting Journals)

The Data Entry (Impacting Journals) grid is similar to the standard Data Entry Grid but filtered to display the current Journal records supporting the noted POV.

### Figure 16: Data Entry (Impacting Journals)

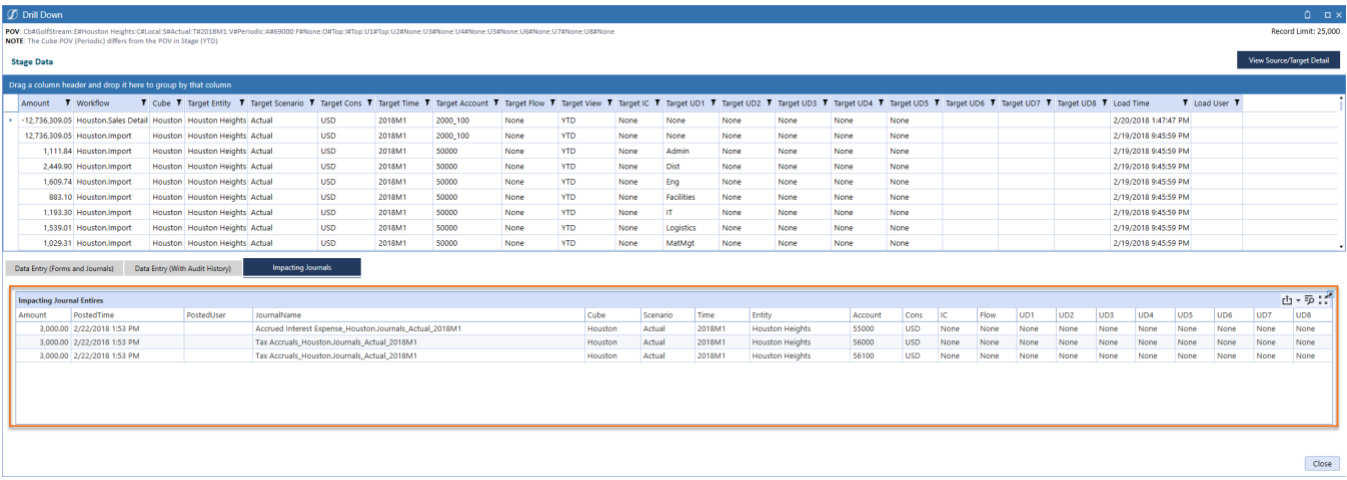

### <span id="page-39-0"></span>Drill POV

The POV option appears on the right by default. The small arrow on the top right can be clicked to hide or unhide the option. The shaded POV buttons are selectable and can be changed. For example – selecting the time (T) will open a Select Member Window to change the time.

Figure 17A and 17B: POV Option and Result of clicking the POV button

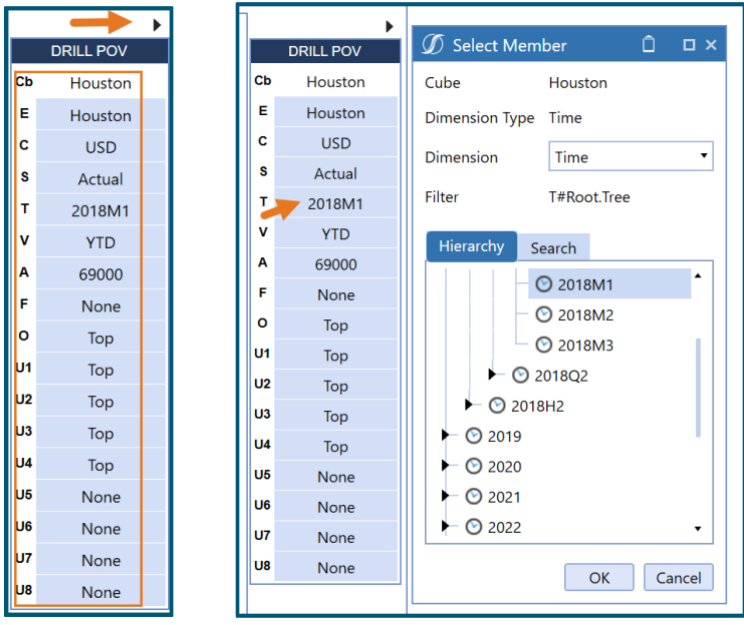

*Note: Ensure the OneStream Global POV settings are established with appropriate Entity and Time and any other dimensions needed to return data in the application.*

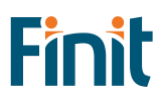

### <span id="page-40-0"></span>Frequently Used POVs

Frequently Used POVs, or Saved POVs, can be used to change to commonly used points-ofview quickly and easily. They can be added to, or access from, DrillIt launched directly from a Cube View or from Ad Hoc Analysis. Saved POVs are limited to 10 and are unique to each user.

### Using Saved POVs

Saved POVs can be accessed from the window below the DrillIt POV. Select a Saved POV name and the DrillIt POV members will be updated accordingly.

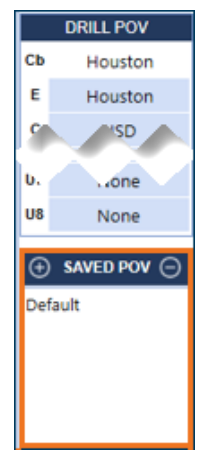

### Adding and Removing POVs

POV names are limited to 18 characters and users can have no more than 10 at a time saved. To add a POV, click on the "+" sign (1) from the "Saved POV" window, enter a name (2) and click Save (3).

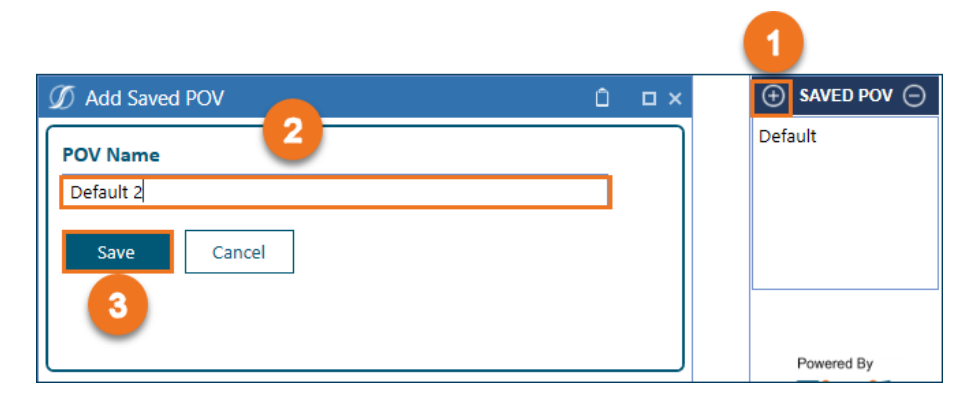

To remove a Save POV, first click the Saved POV Name (1) from the "Saved POV" window. Wait a moment until the Drill POV is updated with that respective POV's values, then click the "-" sign (1). Confirm removal by clicking "Remove".

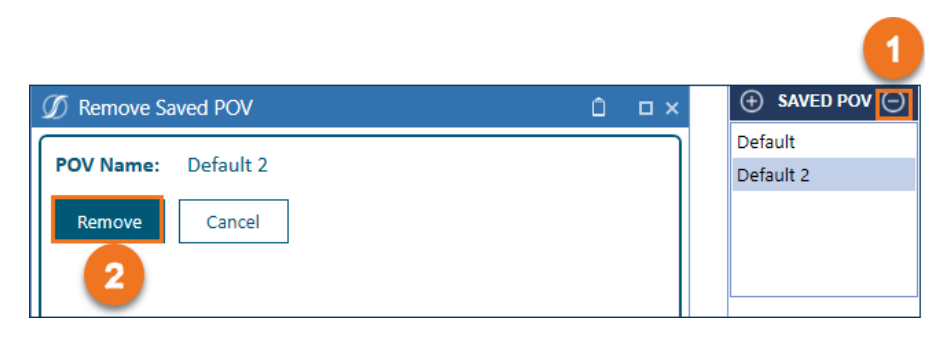

# <span id="page-41-0"></span>Administration Tasks

Ongoing maintenance items will depend on the design of the OneStream applications and business processes for administering specific dashboards and cube views.

# <span id="page-41-1"></span>Updating Available Variance Scenarios

Depending on the Scenarios that need to be available for comparison and processes in your app, for creating new Scenarios, they may need to be added to the solution. See the *Variance Scenarios* section for steps to add them.

# <span id="page-41-2"></span>Enabling Additional Cube Views

When new or additional Cube Views need DrillIt enabled, the expectation is that this will be completed by an Administrator or another role with Maintenance Access to Cube Views. Identifying, as well as linking, new Cube Views can be easily accomplished using the Bulk Cube View Maintenance feature.

See th[e Cube View Configuration](#page-21-0) section for details on completing this task.

# <span id="page-41-3"></span>Enabling Frequently Used POVs Dashboard

To allow DrillIt users to use the Ad Hoc Analysis dashboard you must modify the Access security group for the "Finit Advanced Cube Drill (FACD)" (A) from the default of "Administrator" (B) to a user group DrillIt users have access. In most cases this is the same user group created in the Setup process.

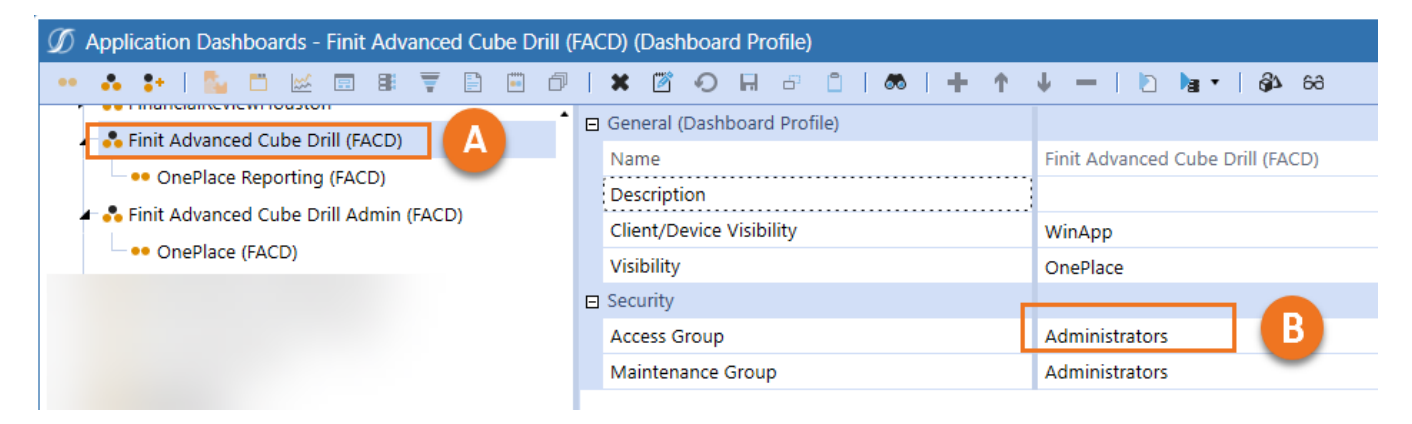

# <span id="page-41-4"></span>Upgrading

When upgrading DrillIt, it is recommended to uninstall the prior version first. This process can be completed by navigating to the DrillIt Setup Page and, selecting the "Uninstall" button, then following any popups that appear after doing so.

# <span id="page-42-0"></span>Help and Miscellaneous Information

# <span id="page-42-1"></span>Troubleshooting & FAQs

- 1. When opening DrillIt from the Right-click menu of a Cube View, DrillIt does not open, and an *'Object reference not set to an instance of an object'* error occurs. Help! Why is DrillIt not opening?
	- a. Please check the settings on the Cube View where DrillIt is being launched to ensure it is correctly configured with the 'Include Default NavLinks Parameters' setting set to 'True.'
	- b. See th[e Cube View Configuration](#page-21-0) section for the exact steps to follow.

For the most updated troubleshooting & FAQs, please refer to the Finit Support Portal, [https://support.finit.com/.](https://support.finit.com/)

# <span id="page-42-2"></span>OneStream Display Settings

OneStream solutions frequently require displaying multiple data elements for proper data entry and analysis. Therefore, the recommended screen resolution is a minimum of 1920 x 1080 for optimal rendering of forms and reports.

Additionally, OneStream recommends that you adjust the Windows System Display text setting to 100% and do not apply any Custom Scaling options.

# <span id="page-42-3"></span>Solution Modification Considerations

It is not recommended to rename or modify the included dashboards, components, business rules, etc., unless specified and adequately documented in a solution project's implementation documentation for future reference when upgrading solutions.

A few cautions and disclaimers when modifying a Solution:

- Significant changes to business rules or custom tables within a Solution will not be supported through normal channels as the resulting solution is significantly different from the core solution.
- If changes are made to any dashboard object or business rule, consider renaming it or copying it to a new object first. This is important because if there is an upgrade to the Solution in the future and the customer applies the upgrade, this will overlay and wipe out the changes. This also applies when updating any of the standard reports and Dashboards.
- If modifications are made to a Solution, upgrading to later versions will be more complex, depending on the degree of customization. Simple changes, such as changing a logo or colors on a Dashboard, have a relatively minor impact on upgrades. Changing any custom database tables or Business rules should be avoided and will make an upgrade even more complicated.

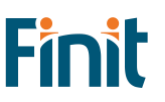

### Package Contents and Naming Conventions

The package file name contains multiple identifiers that correspond with the platform. Renaming any elements included in the package is discouraged to preserve the naming conventions and solution integrity.

*Example Package Name: FACD\_PV730\_SV120\_PackageContents.zip*

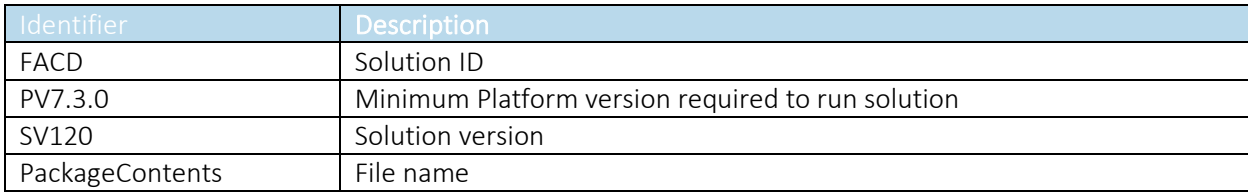

# <span id="page-43-0"></span>Examples

Two representative examples are provided to help visualize the impact of the various options above. One each for a Standard and Variance based drill.

### Standard Drill Example

In the following example, the user began with the total Net Income for a given POV. Using the DrillIt solution, they could quickly drill and further analyze the data by Region, Product, then Account.

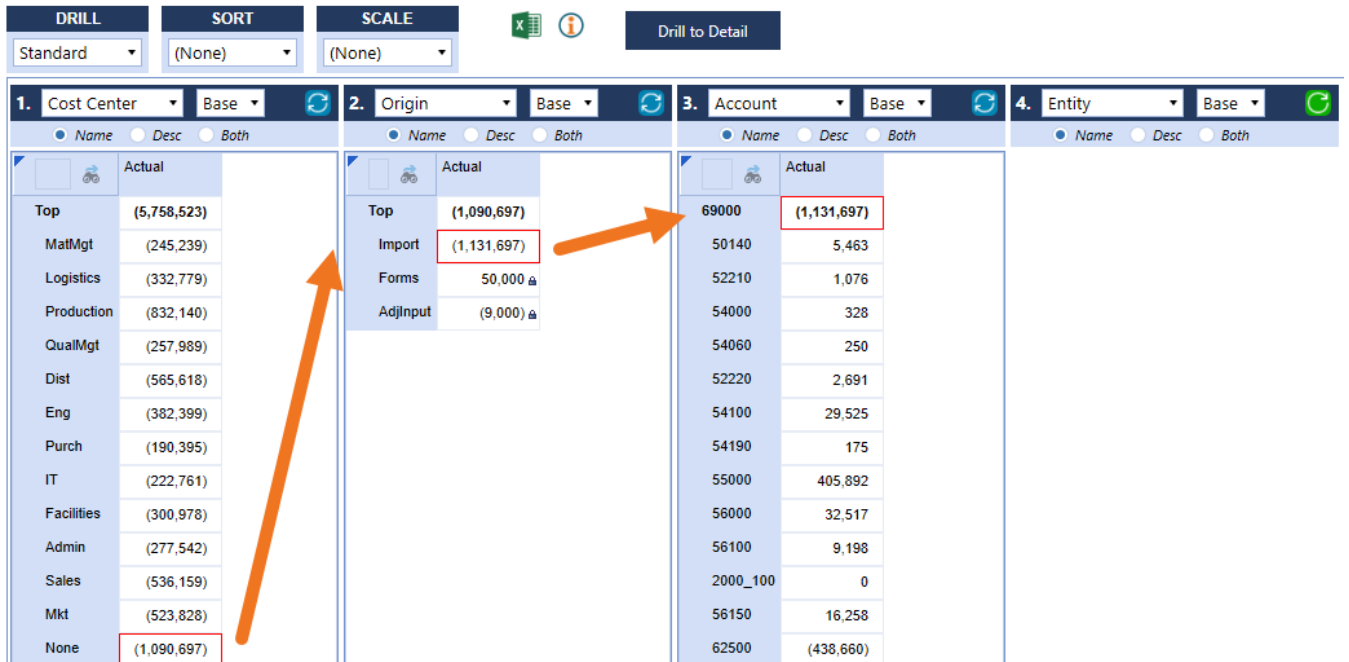

Region: In the Dimension 1 section above, our user has selected 'Cost Center' from the Dimension Selector. Upon refresh, the original data point of -5.8M is further detailed by the various cost centers (MatMgt, Logistics, Production, etc.)

Origin: The user was then particularly interested in further analyzing the None Cost Center by Origin. The user selected the -1.1M figure in the first panel. In the second panel, they then selected Origin using the Dimension Selector and Base for their Expansion. Upon refresh, the -1.1M figure was further broken down by Origin.

Account: Lastly, our user wanted to know more about the Import balance of -1.1M in Net Income, specifically with a breakdown by Origin. Similar to the steps under Origin above, they selected the -1.1M in the second panel, and upon refresh, the -1.1M figure was further broken down by Account.

*User Tip: Administrators can add as many dimensions as desired based on the App's dimensionality. If a Dimension you expect to be able to drill on is not available, contact your Administrator so they can add it.*

### Variance Drill Example

In this example, our user, in addition to details by Cost Center, Origin, and Account, also wishes to see a comparison against prior period Actuals. The steps to produce this are the same as above, with the additional step of selecting the desired comparative. Additionally, note that our user chose to see only account descriptions by selecting the 'Desc' member property radio button and to see the data in ascending order by selecting 'Ascending' from the global Sort dropdown.

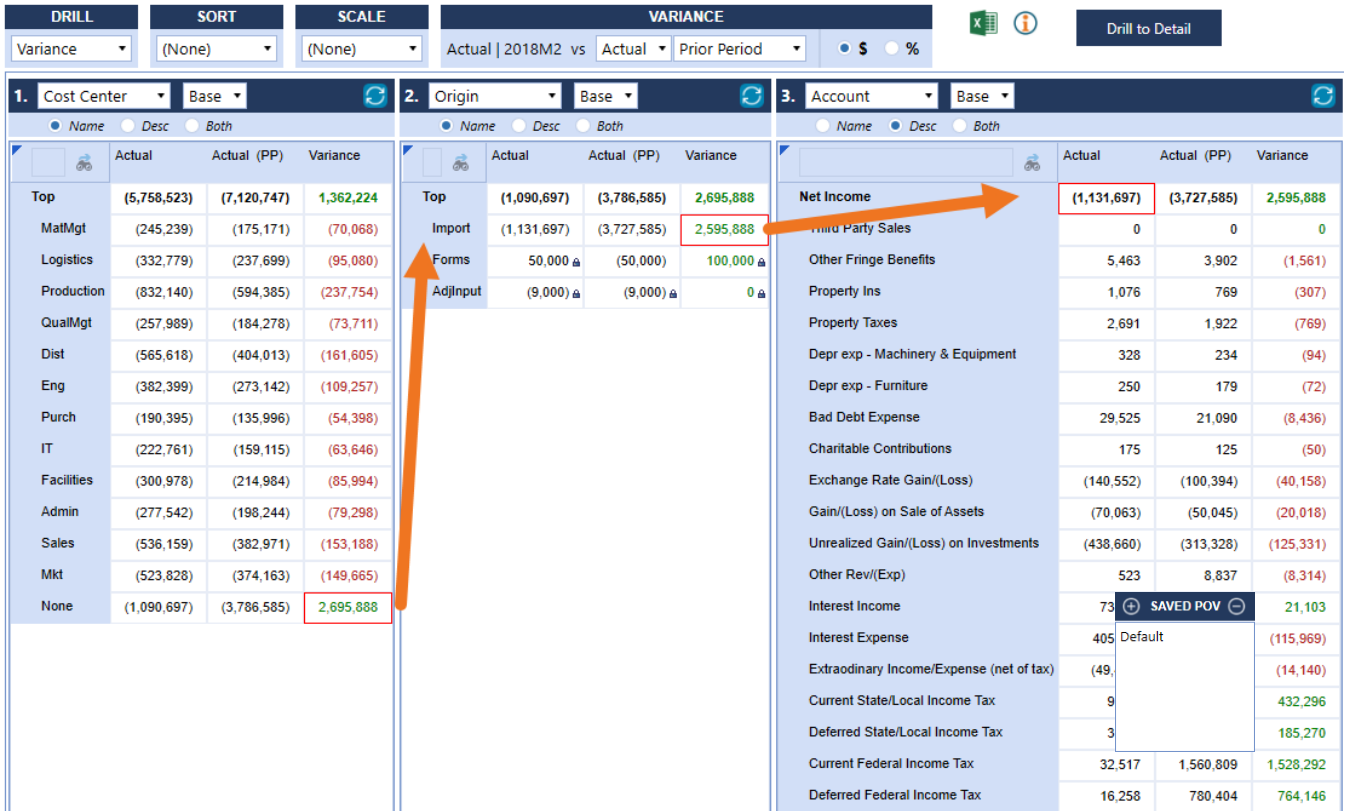

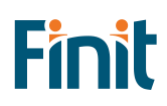